## ANLEITUNG ZUM INSTALLATION UND VERWENDUNG

## Zweiachsige Solar Sonnenfolger

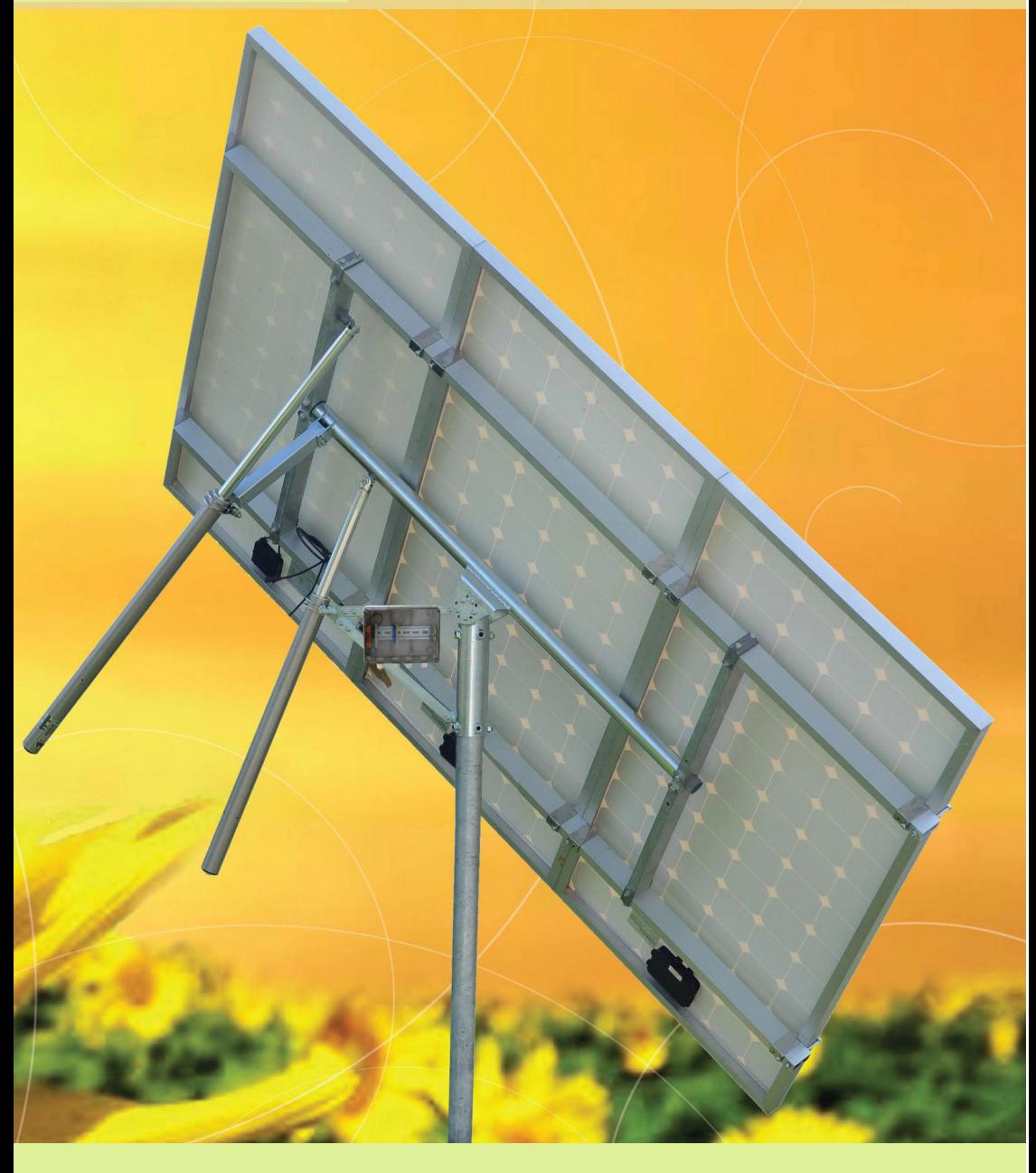

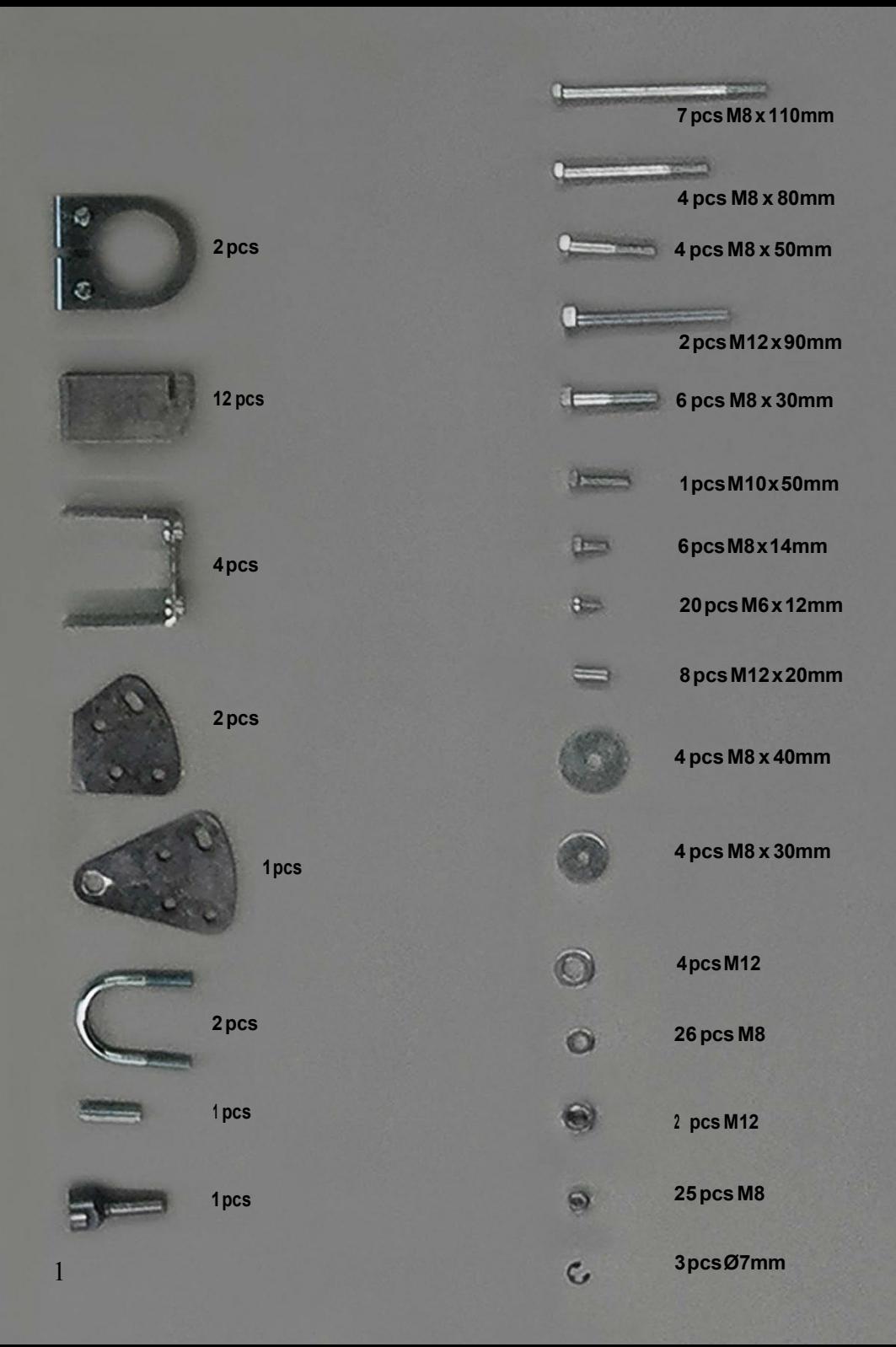

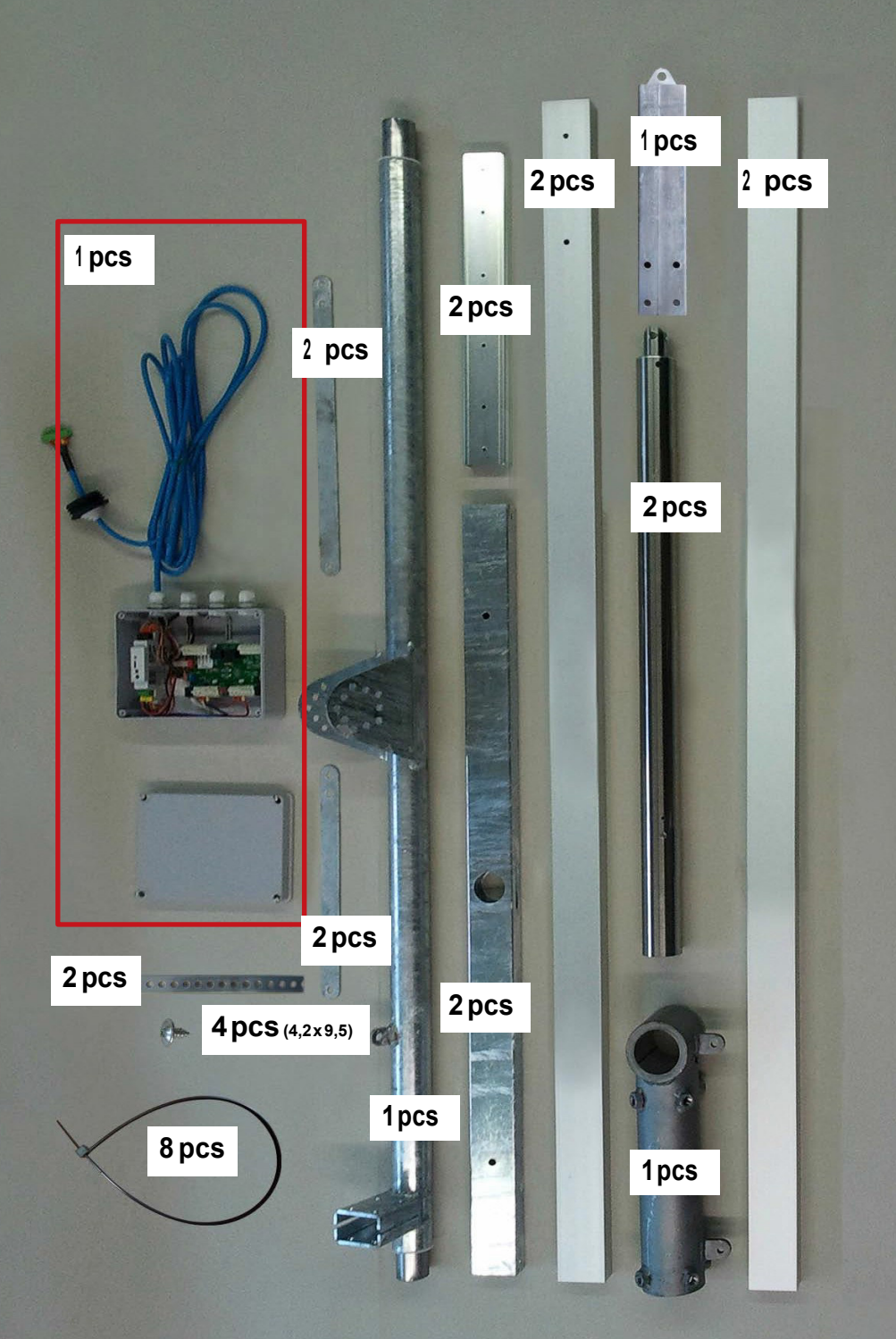

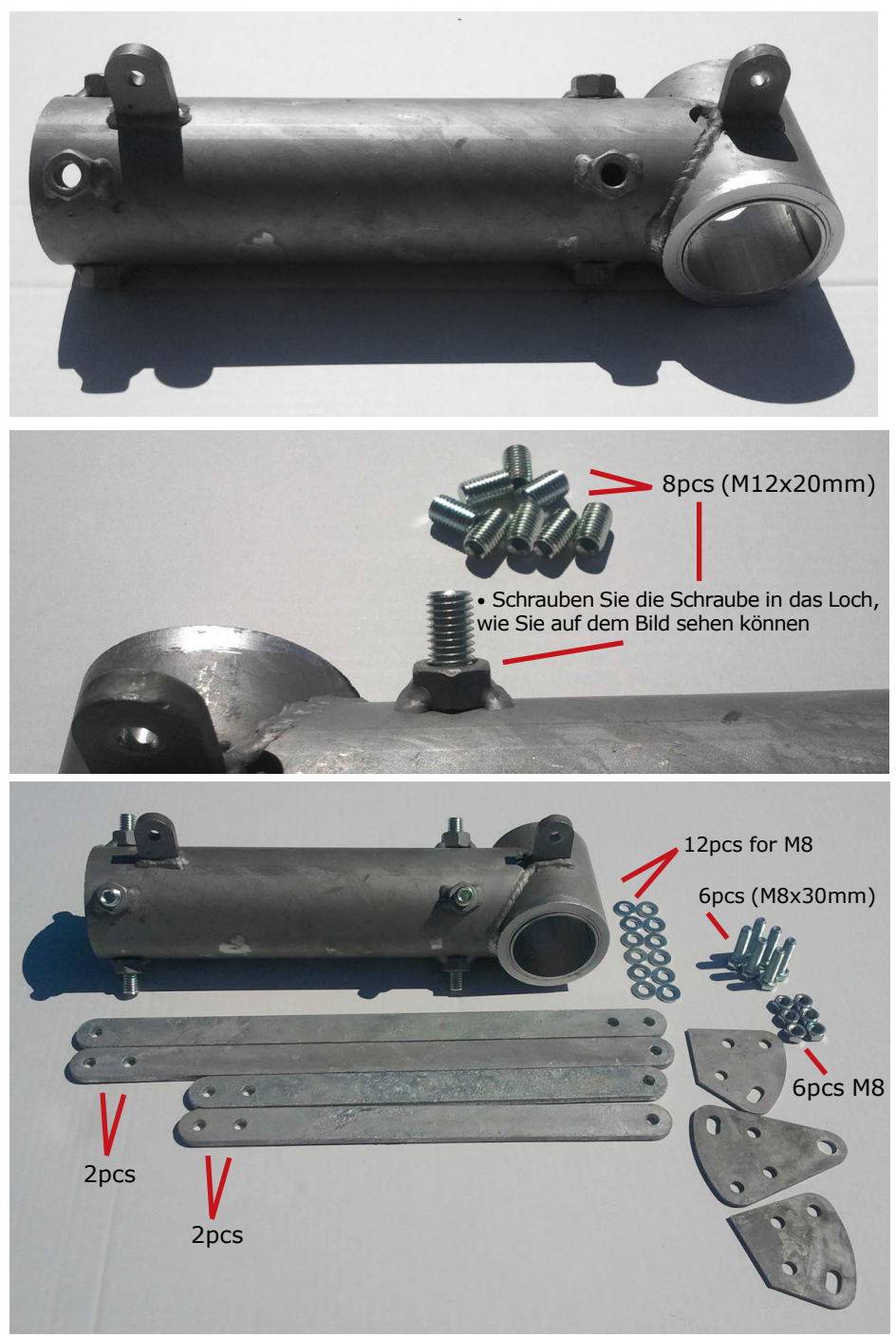

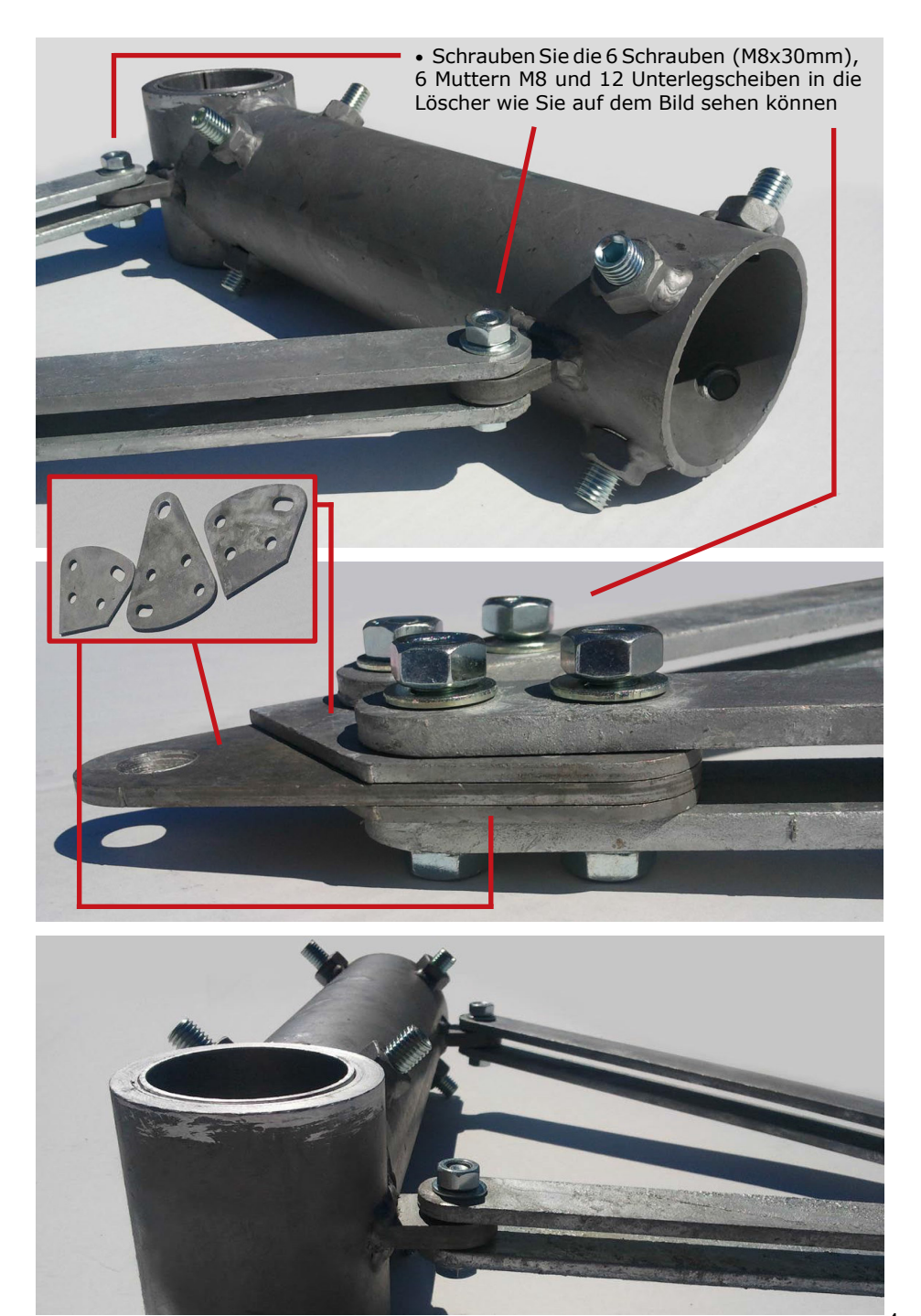

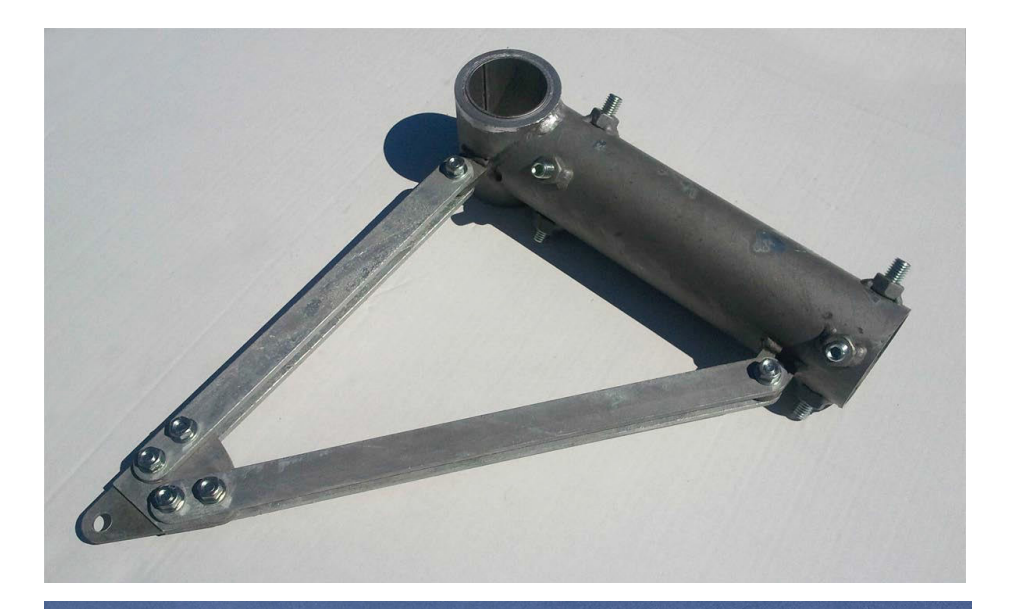

• Bevor Sie die Schrauben festziehen, richten Sie die vertikale Achse von der Ost - West Seite und der Nord - Süd Seite aus wie Sie in der Abbildung sehen können  $\mathcal{L}$ 

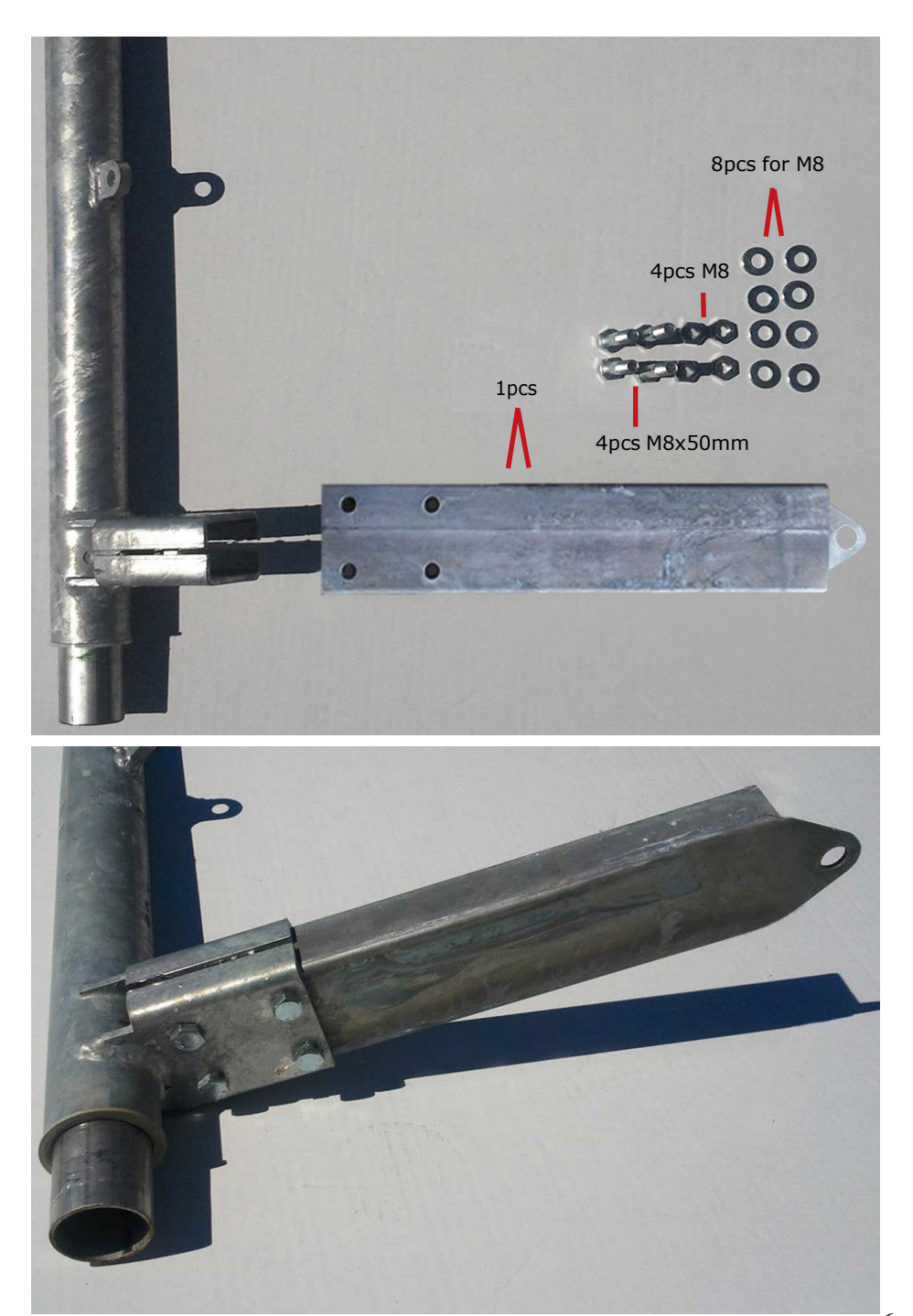

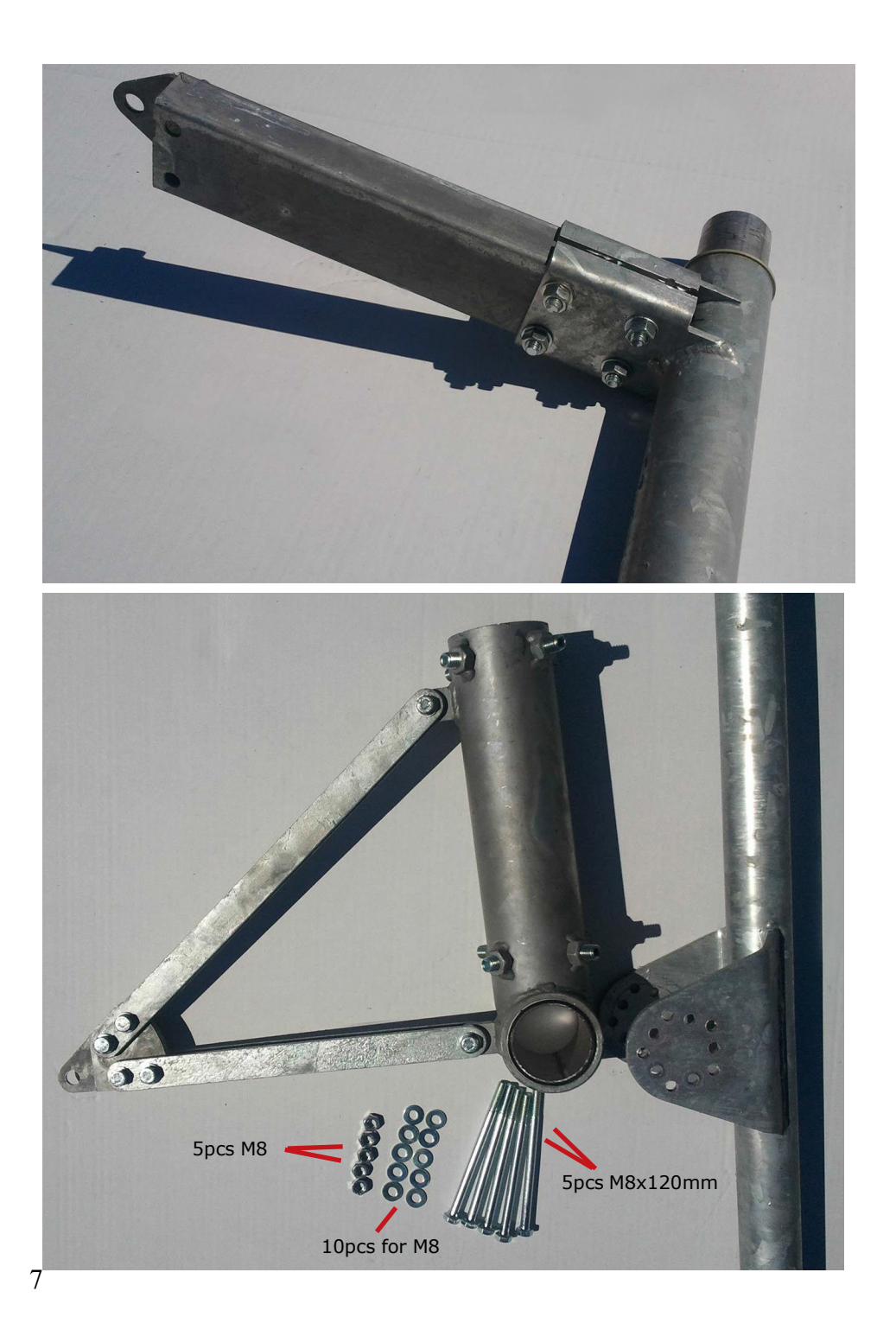

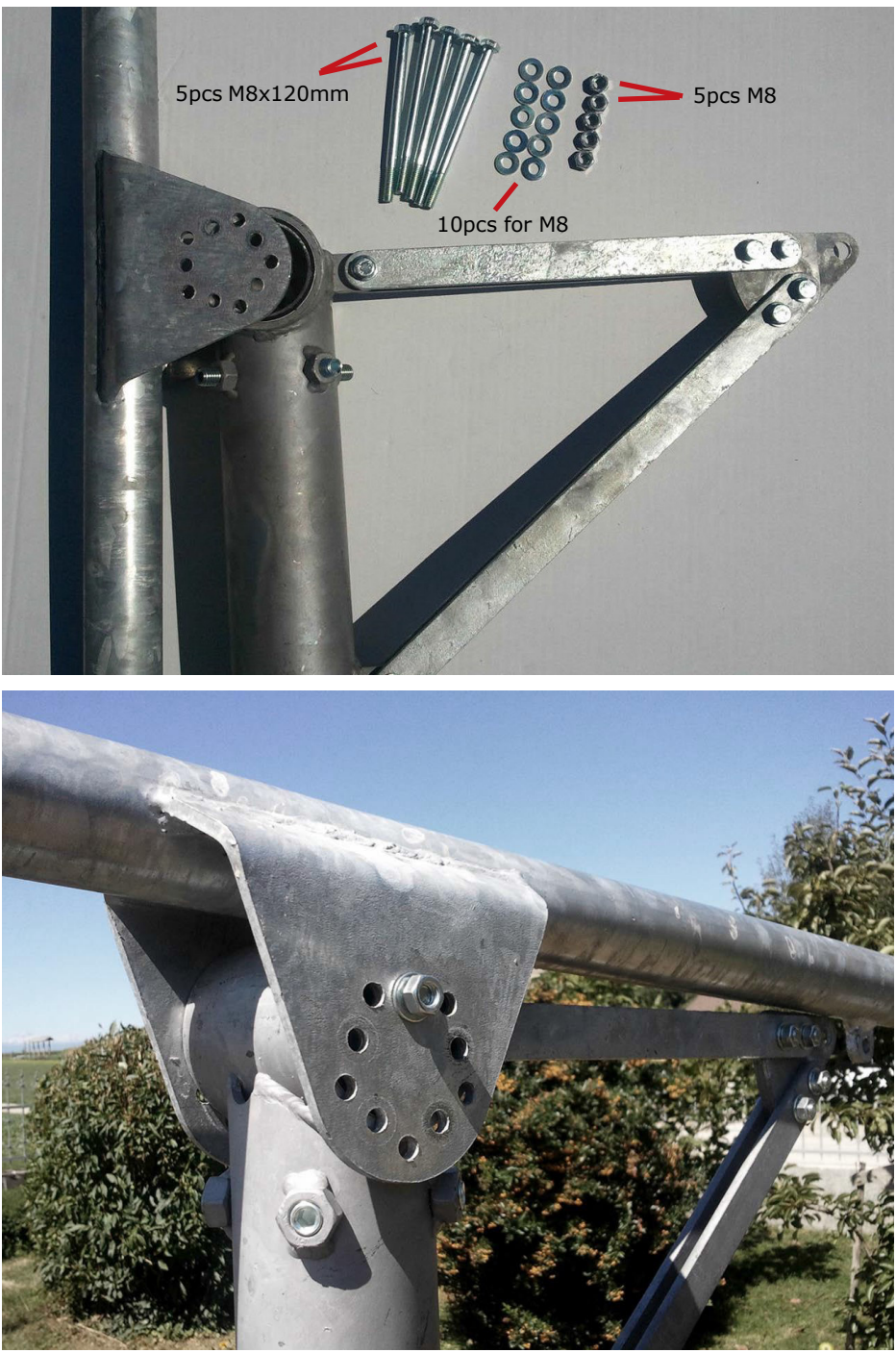

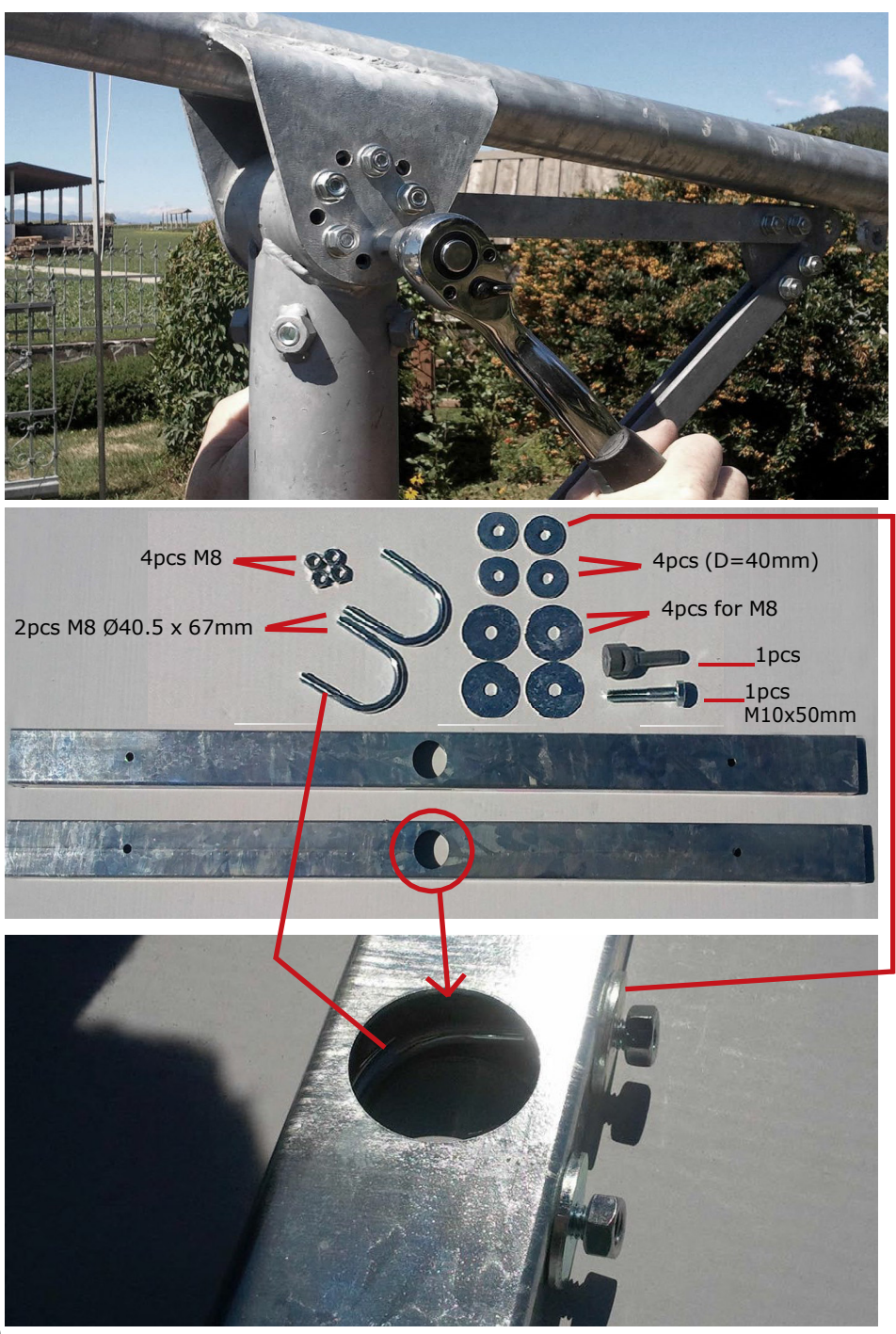

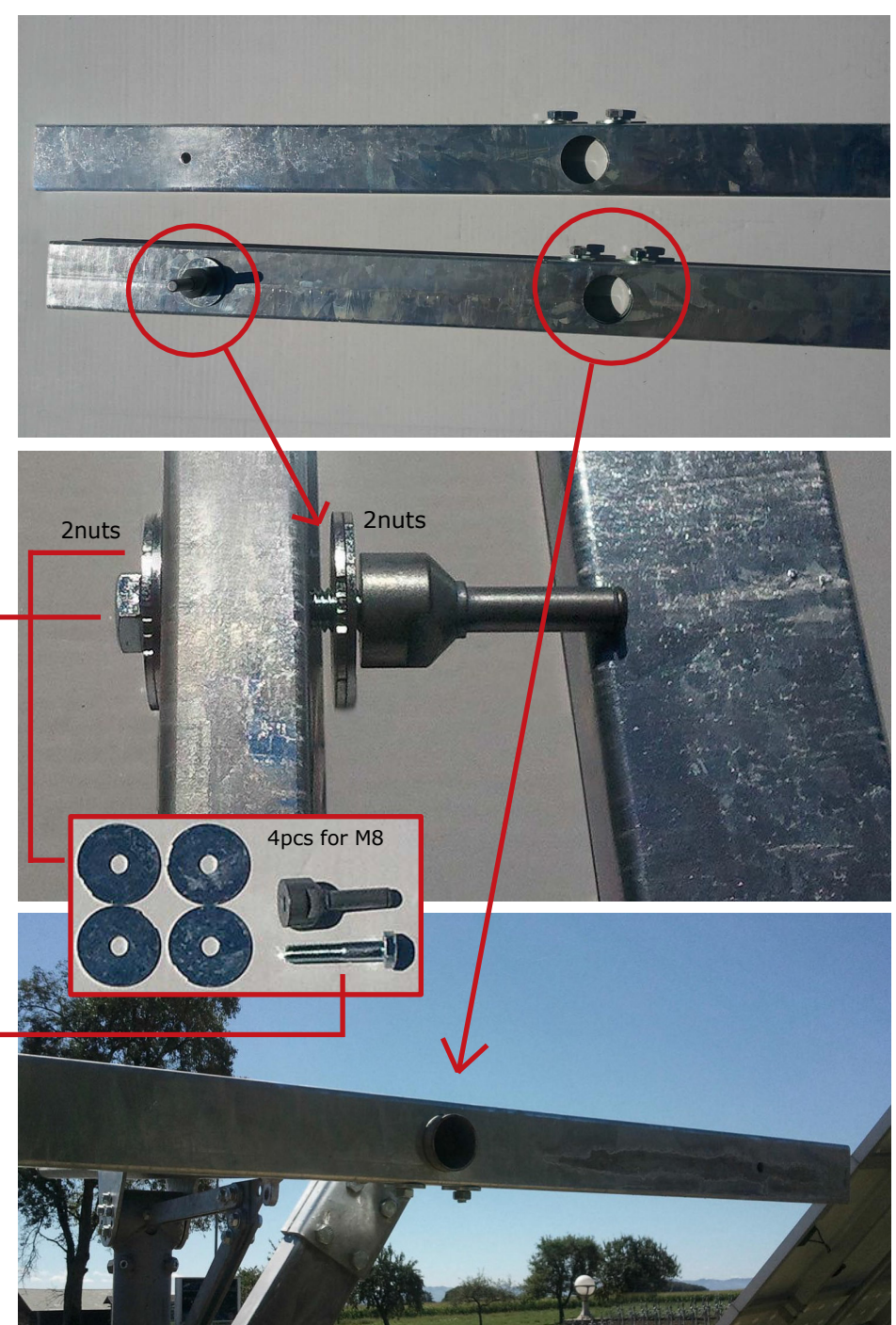

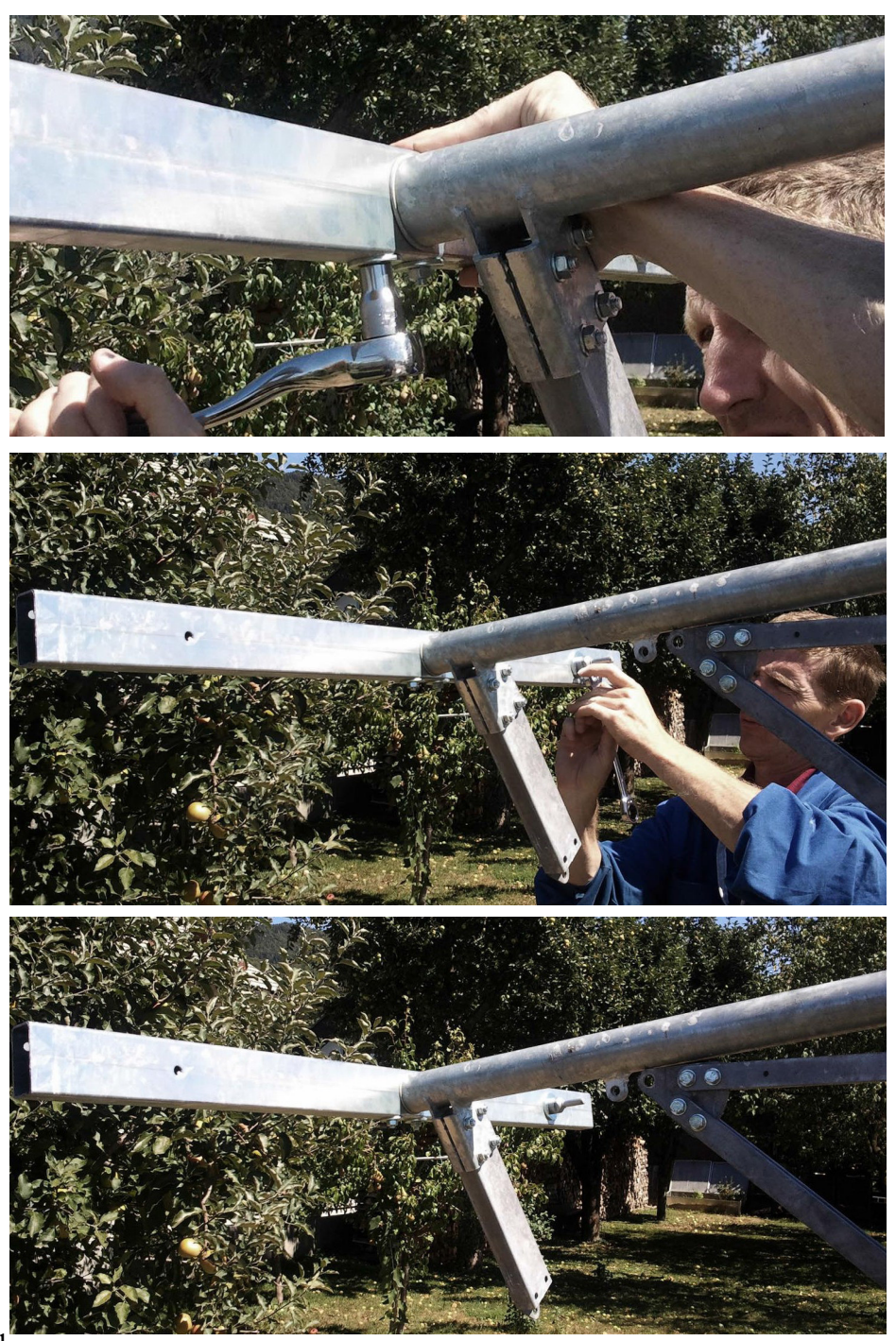

• Gehen Sie sicher, dass beide Arme komplett parallel zueinander sind

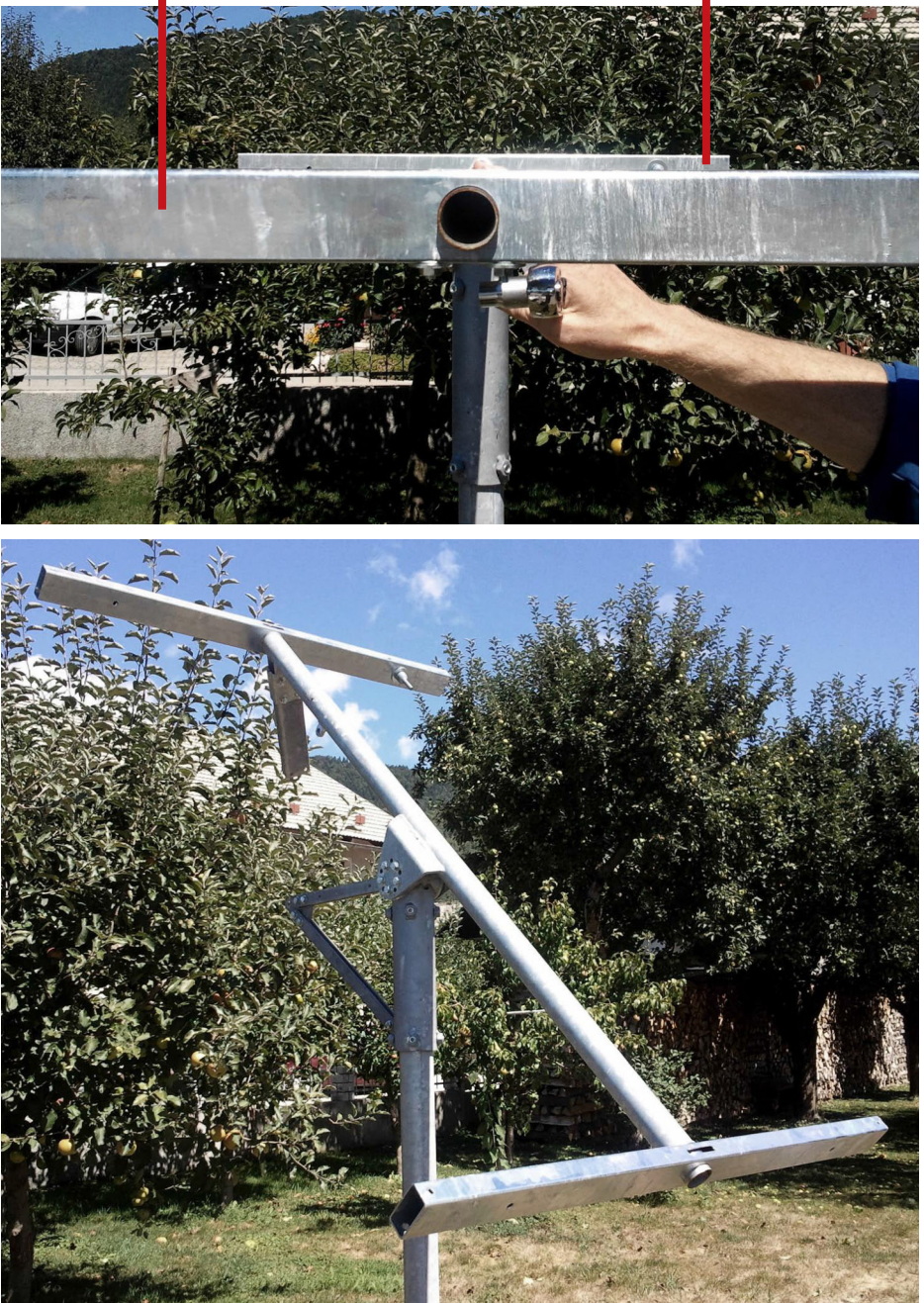

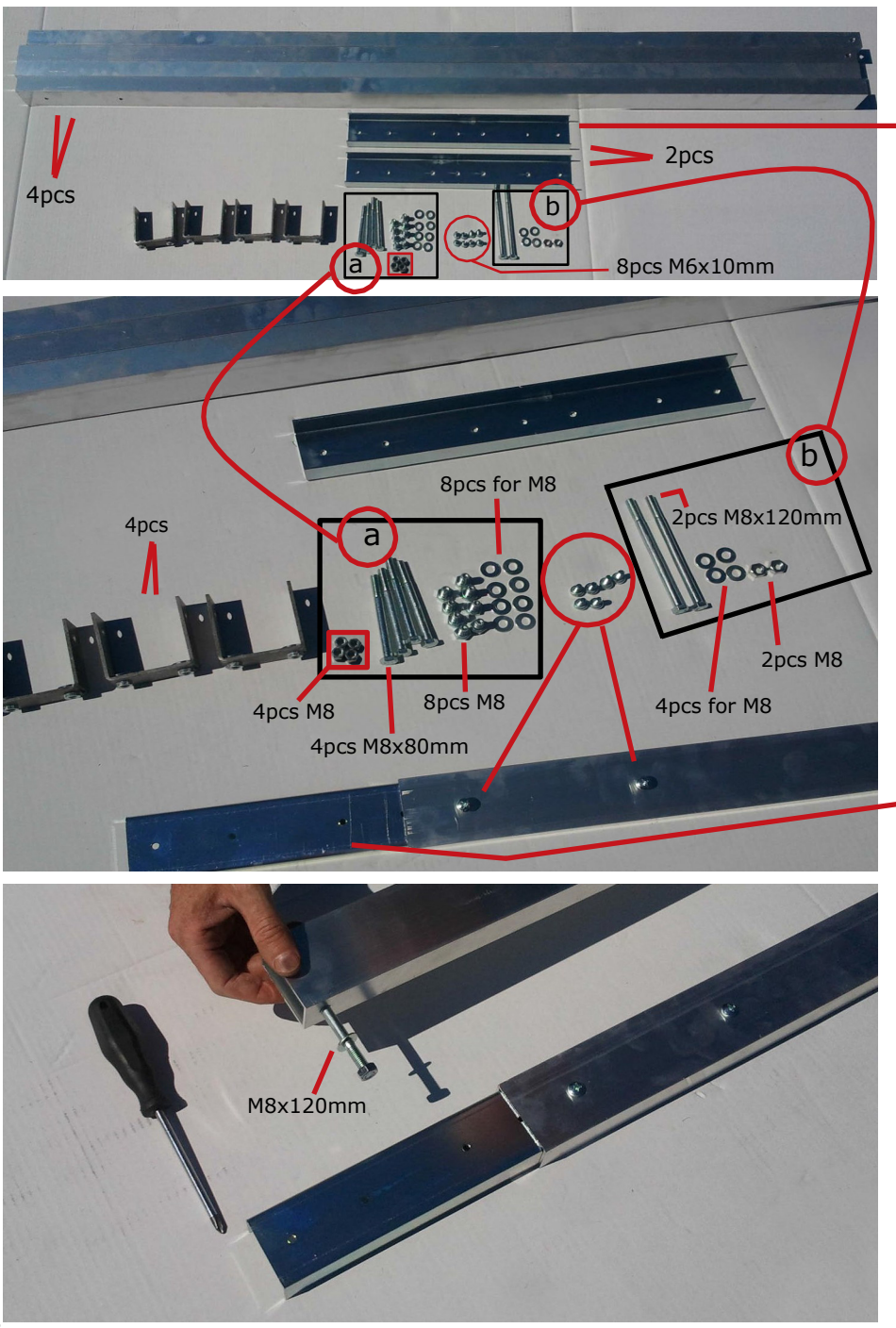

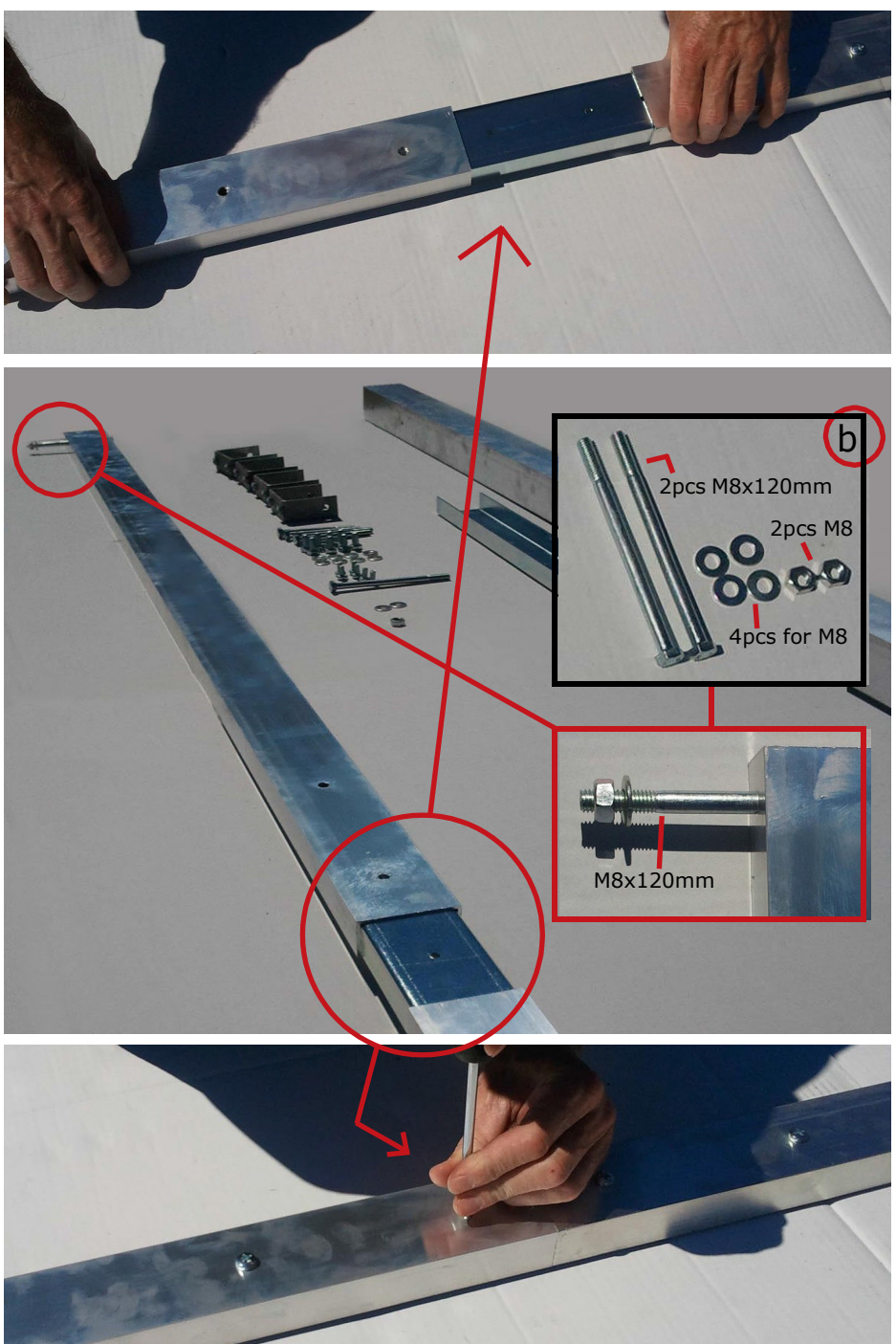

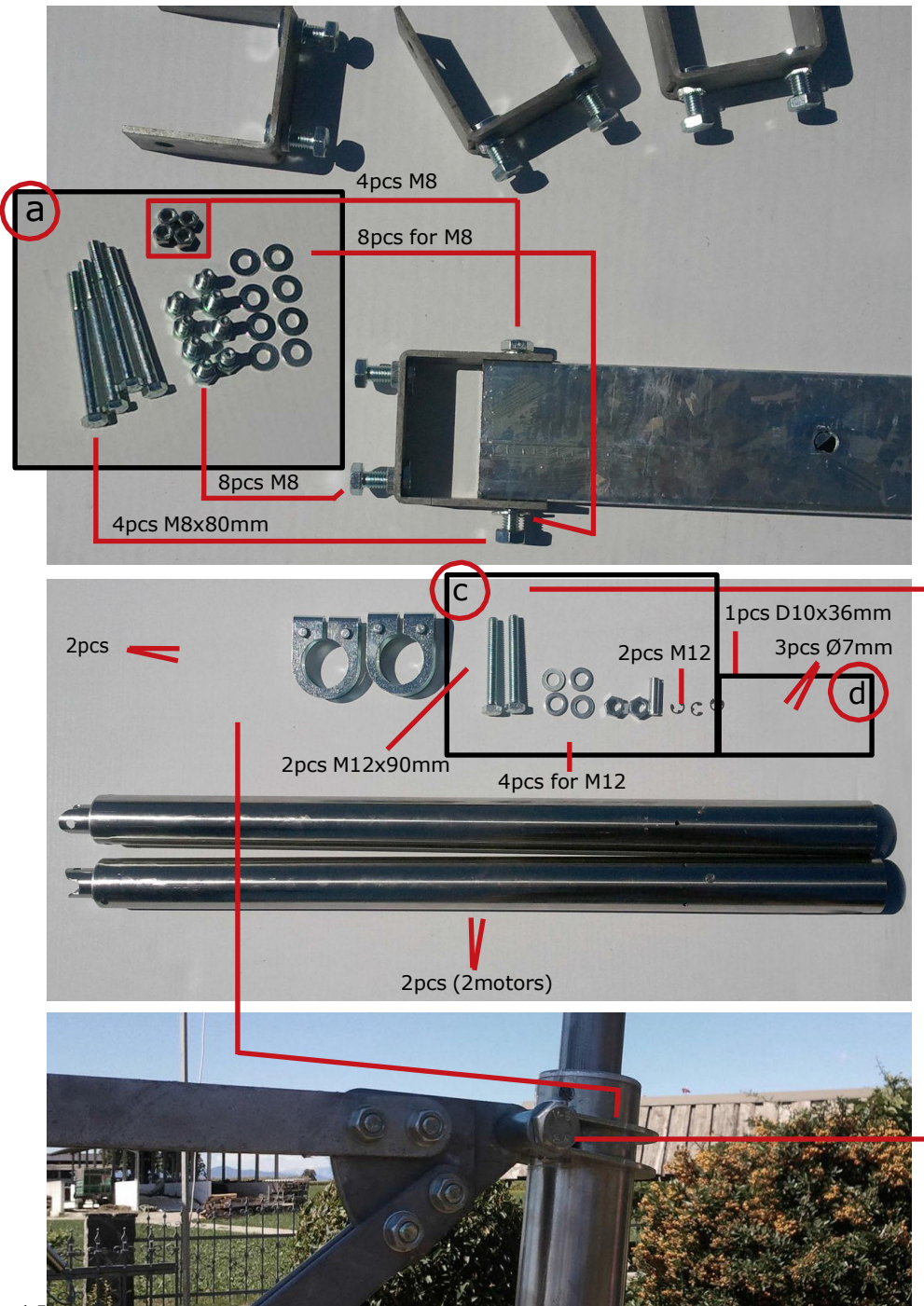

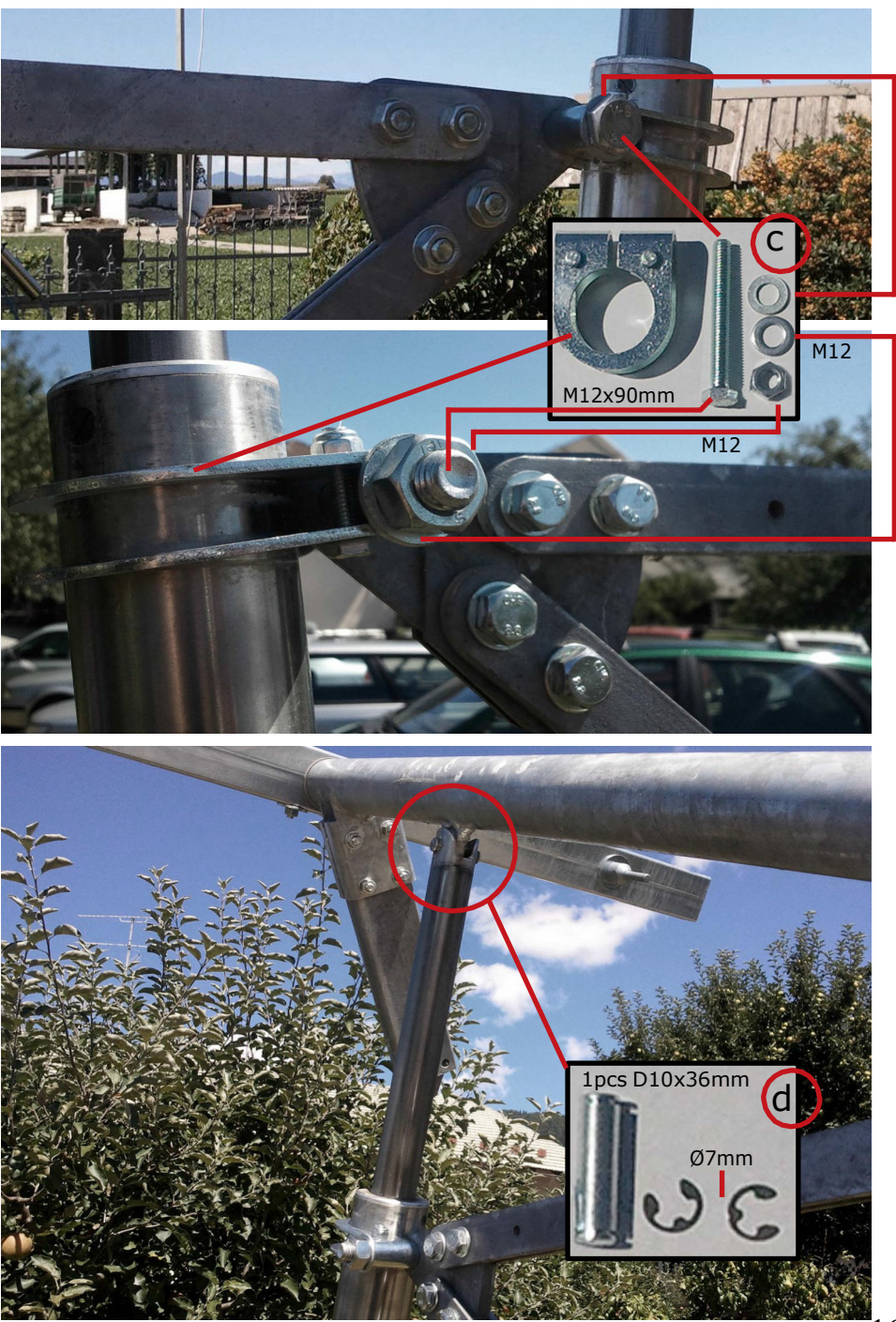

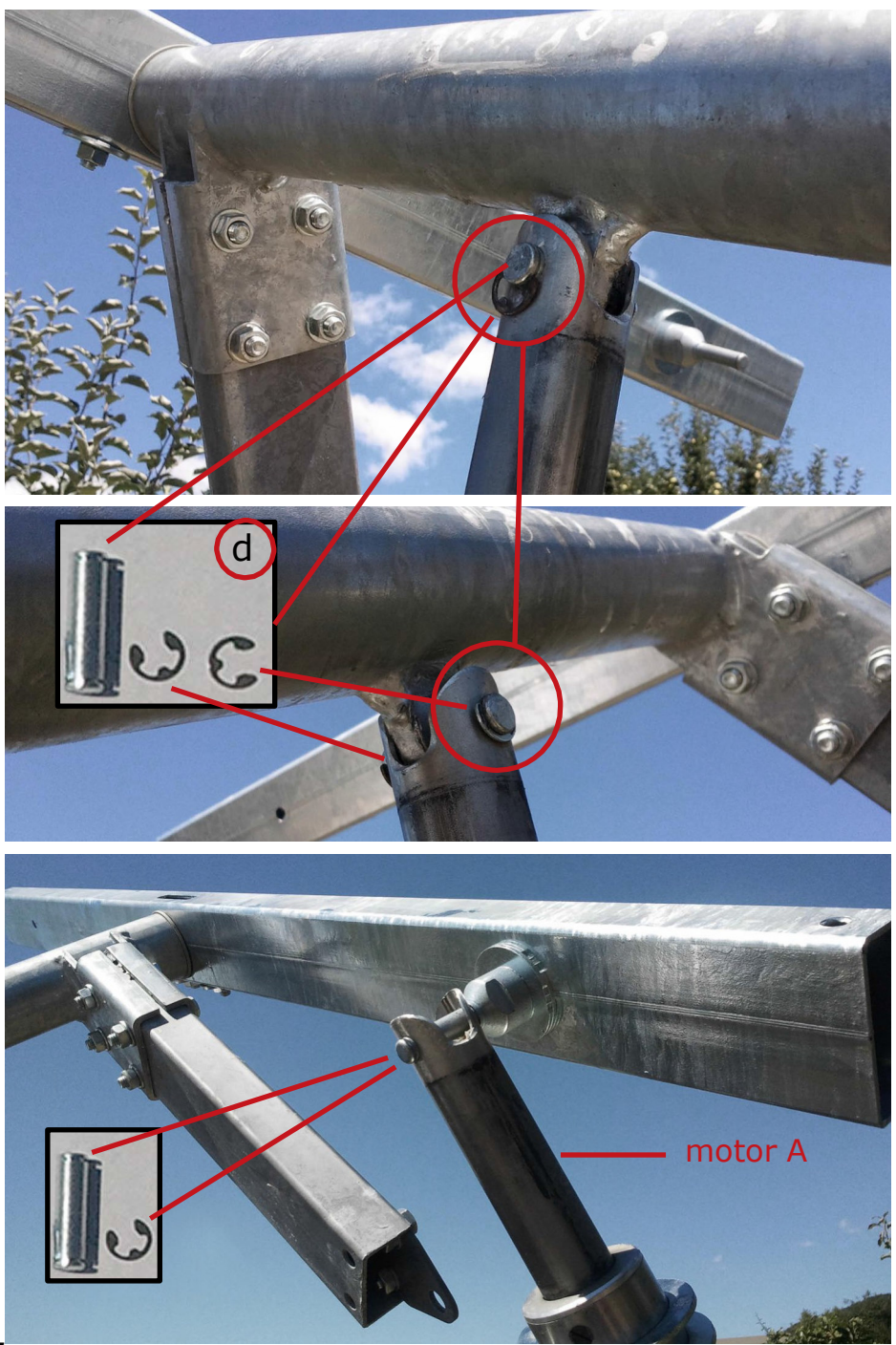

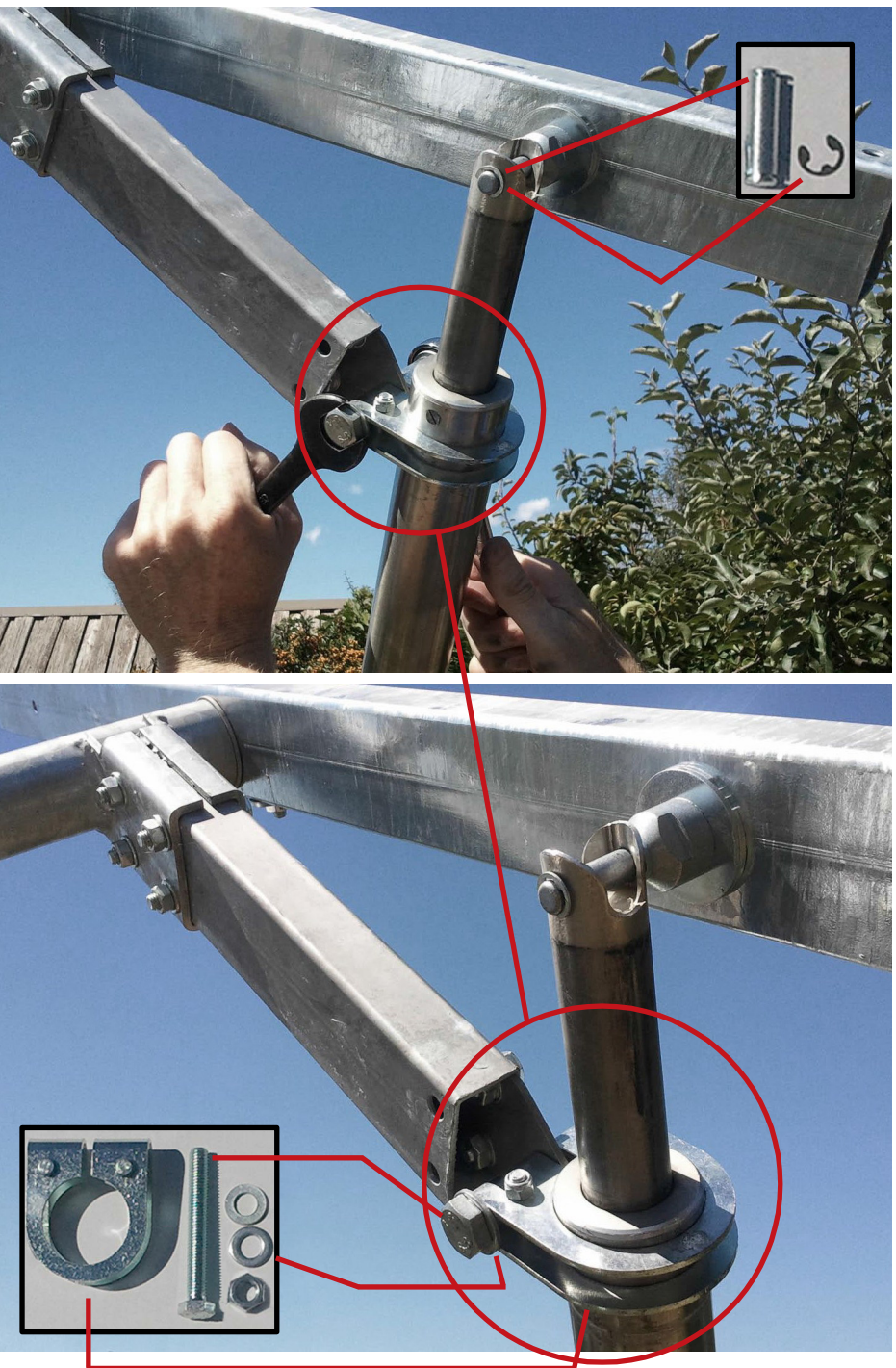

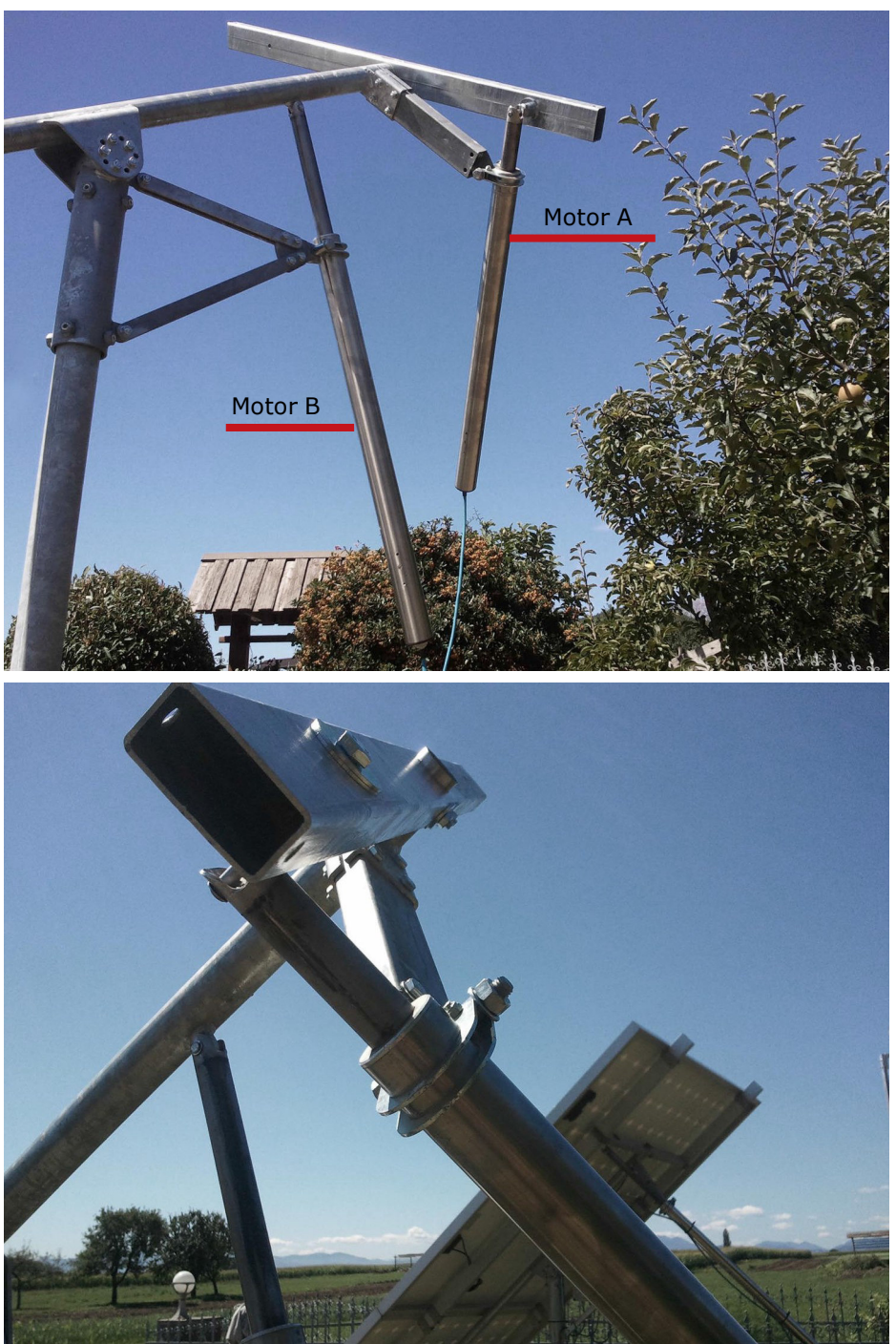

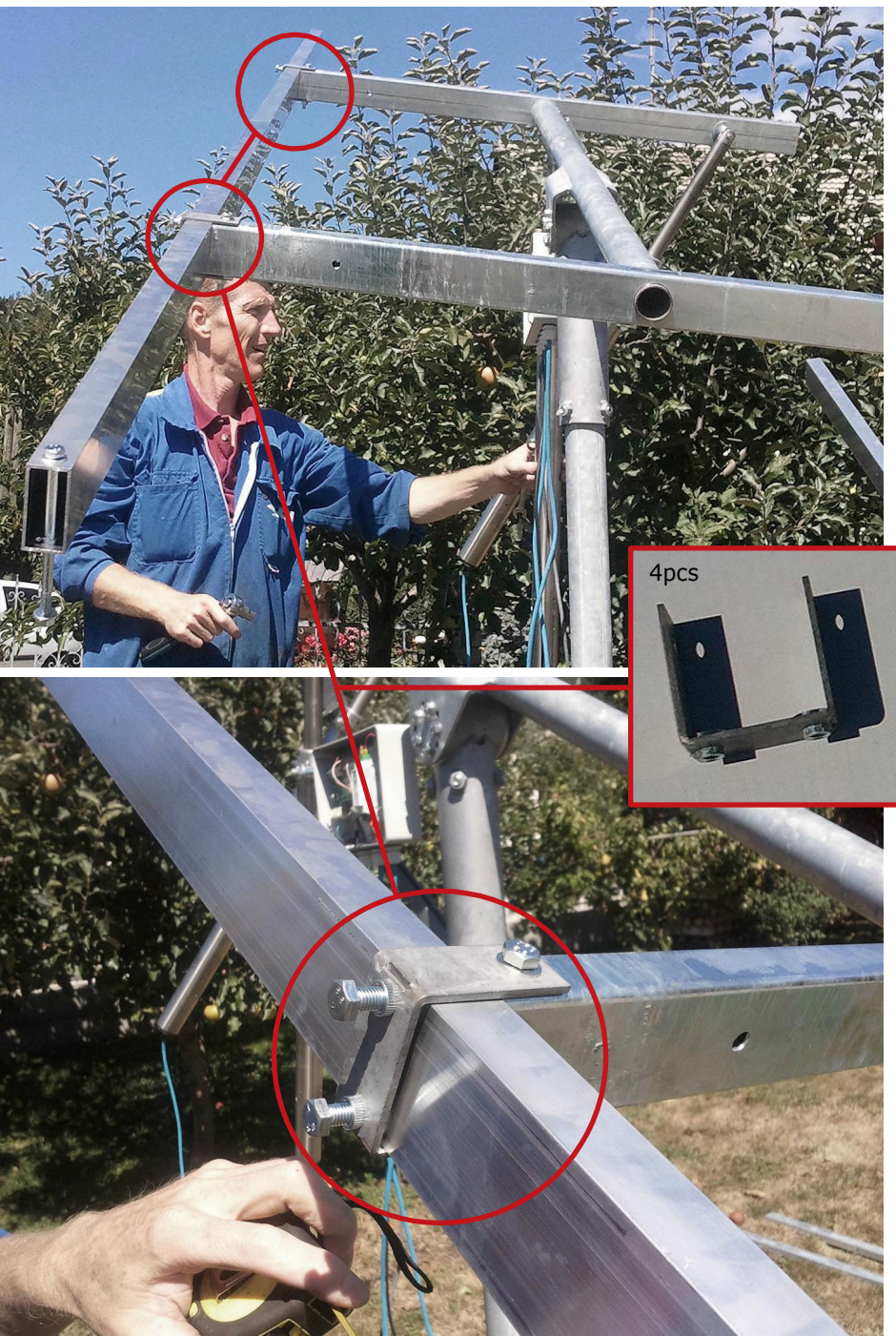

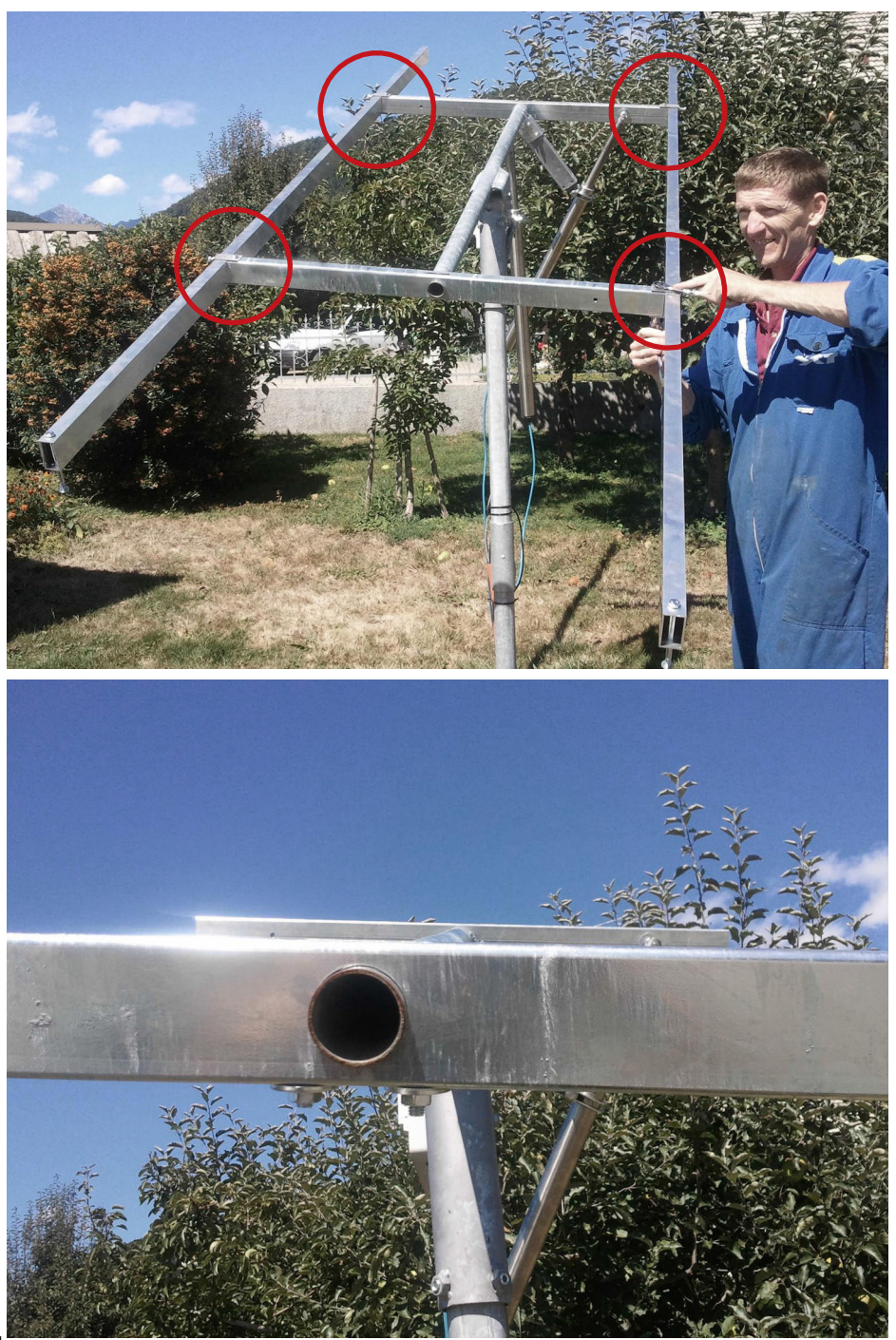

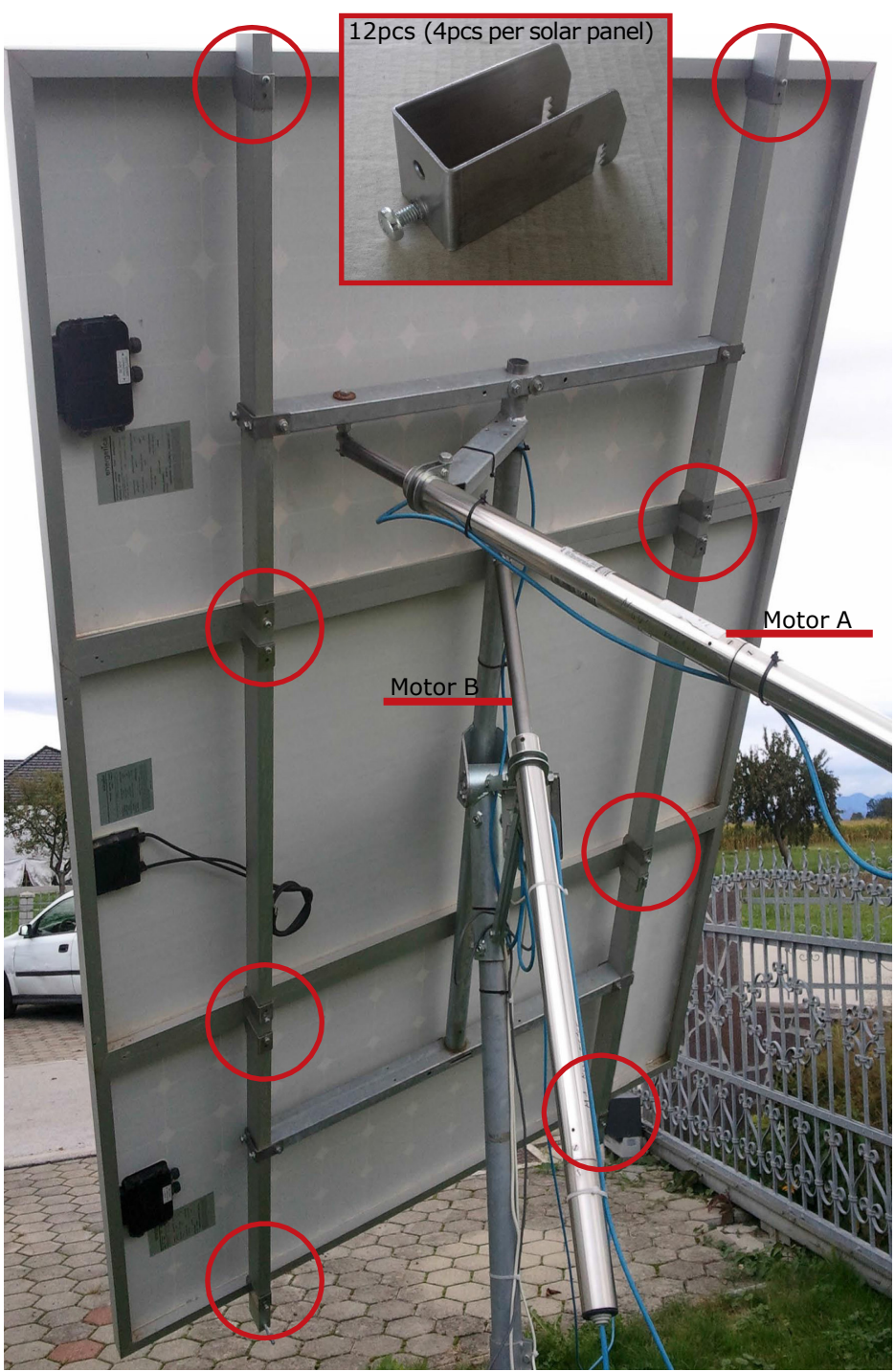

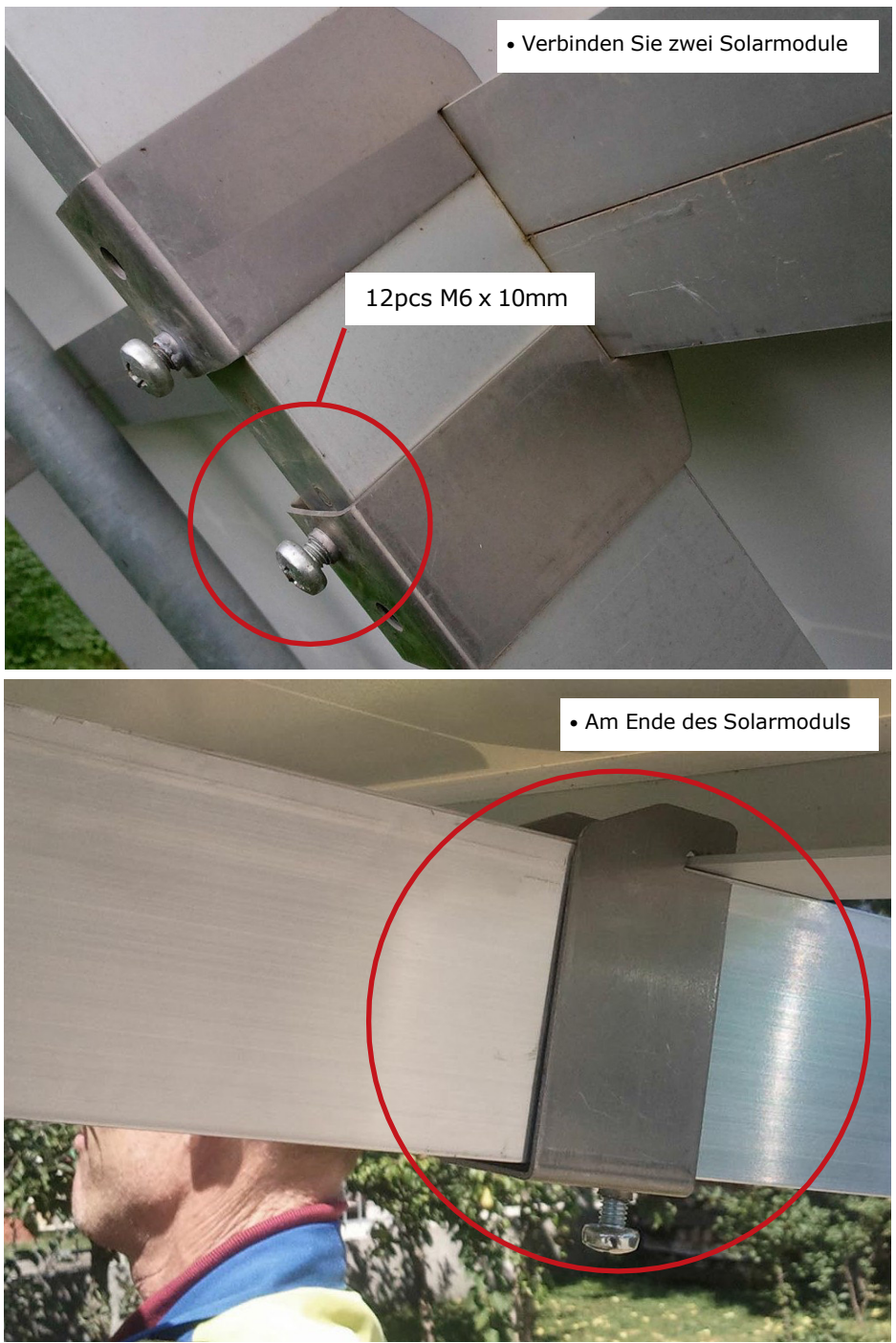

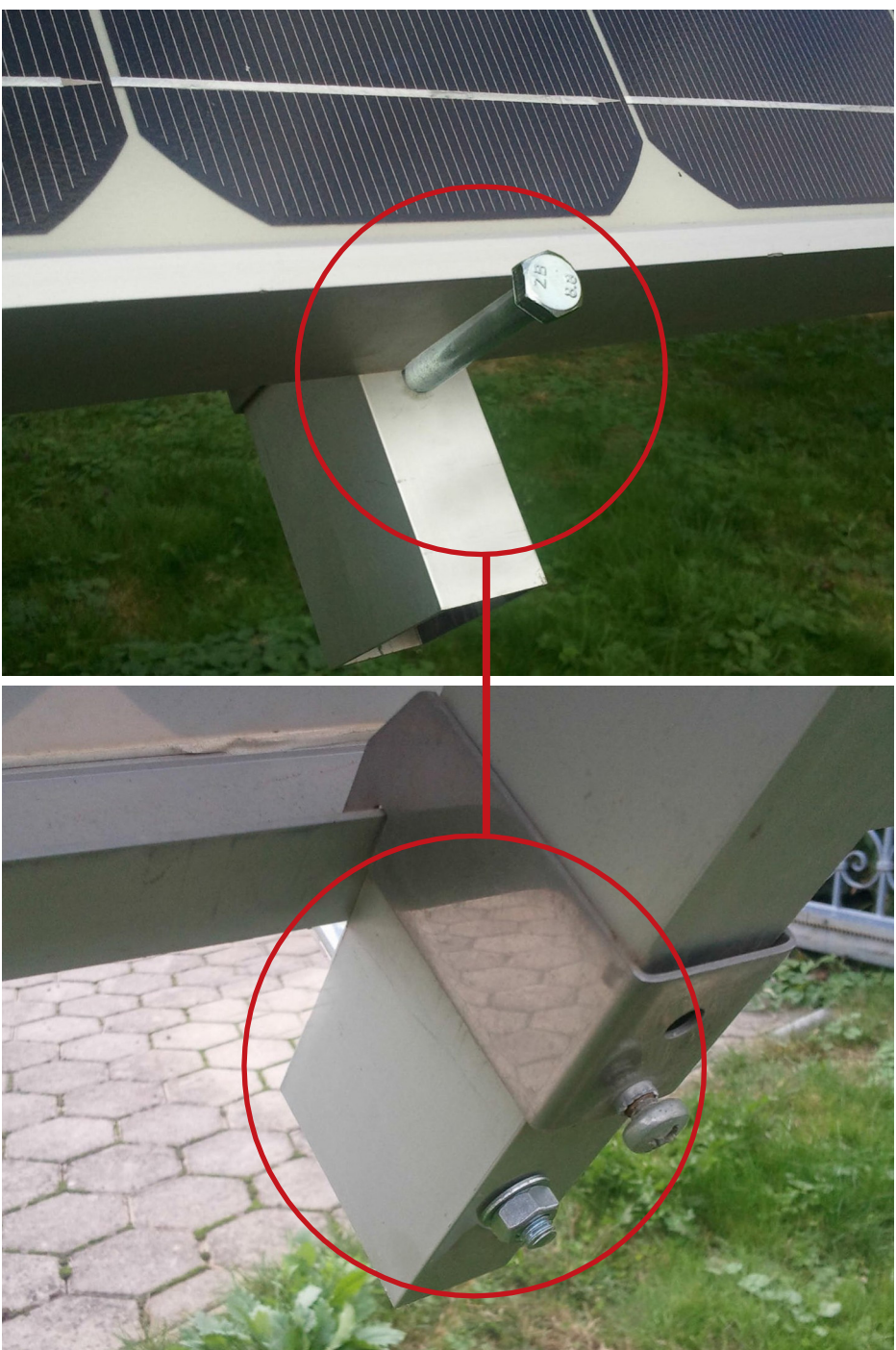

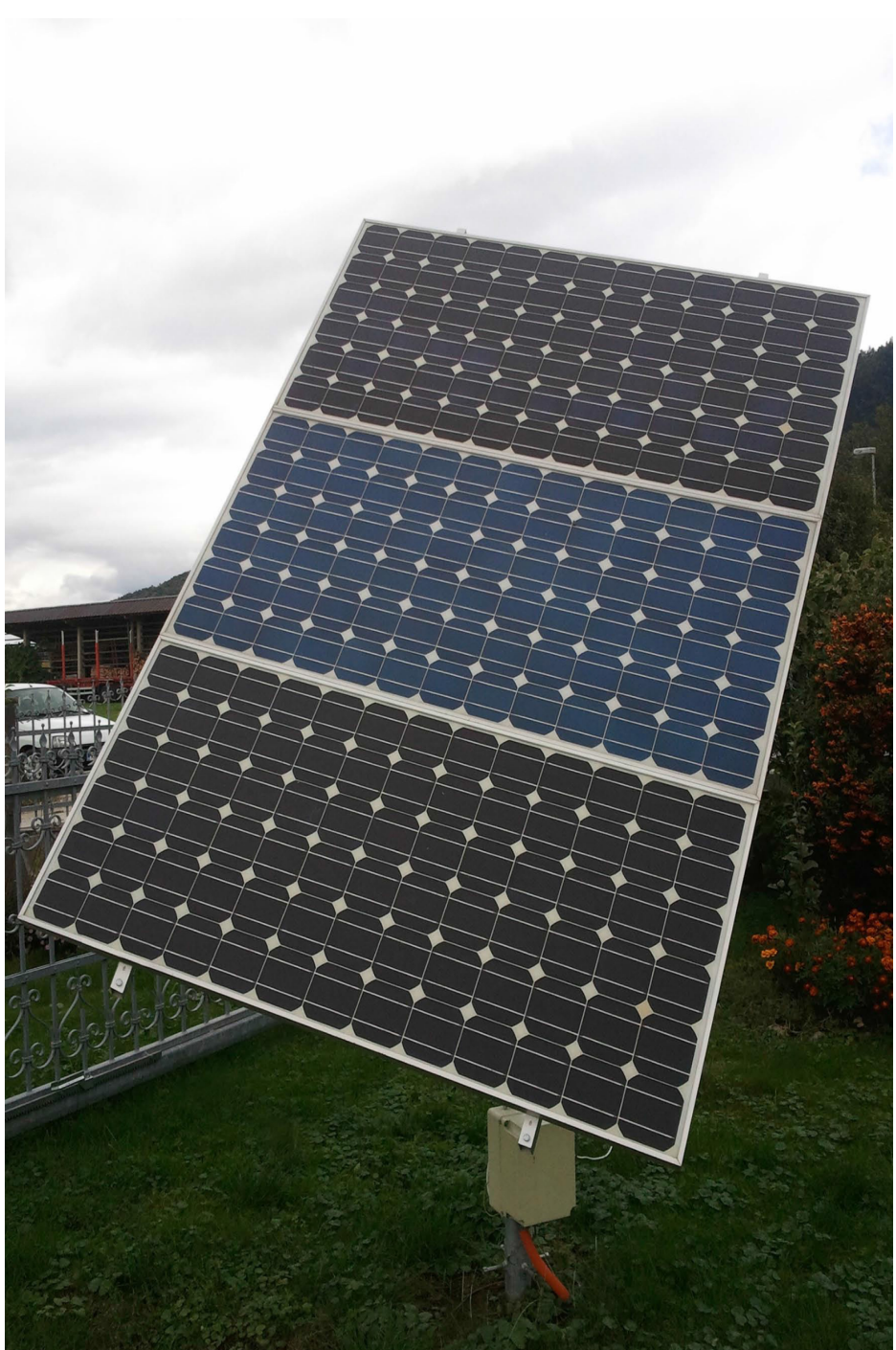

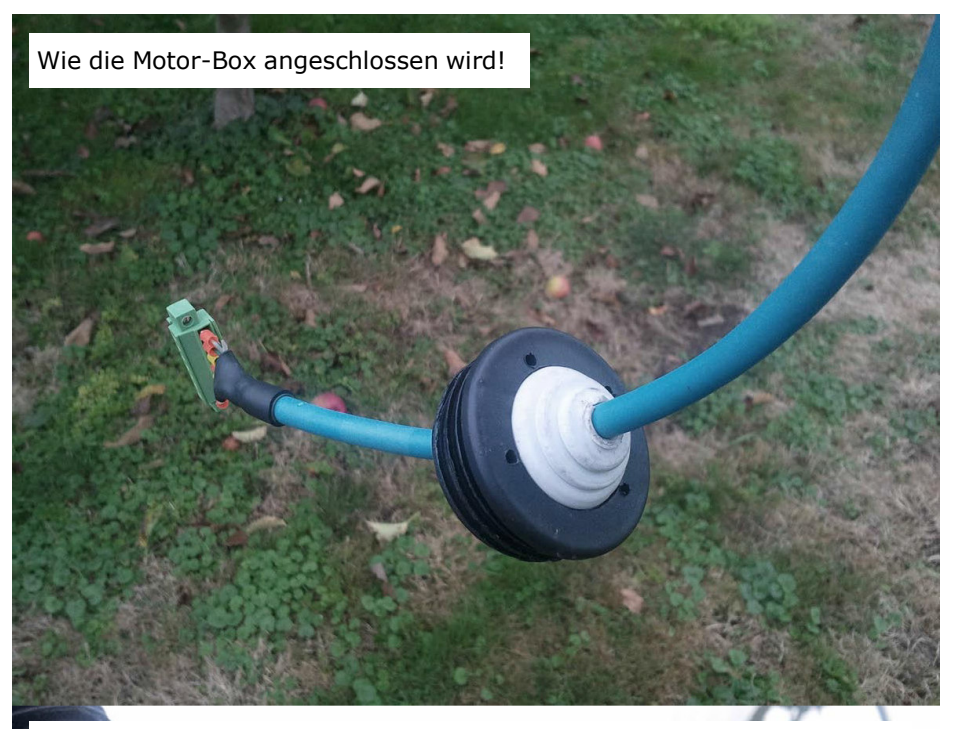

Zwei Schrauben sind bereits im Verbindungsstück integriert

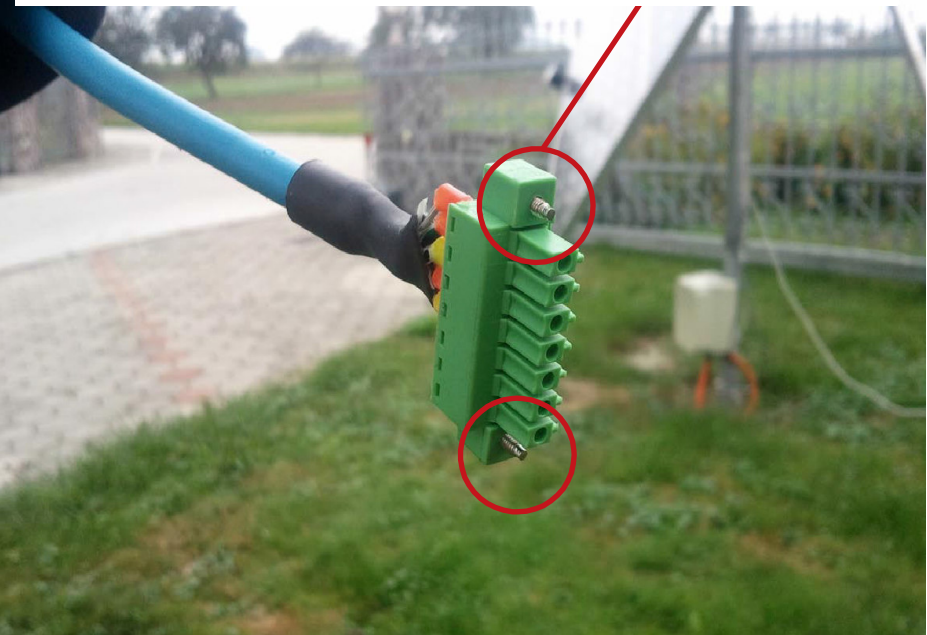

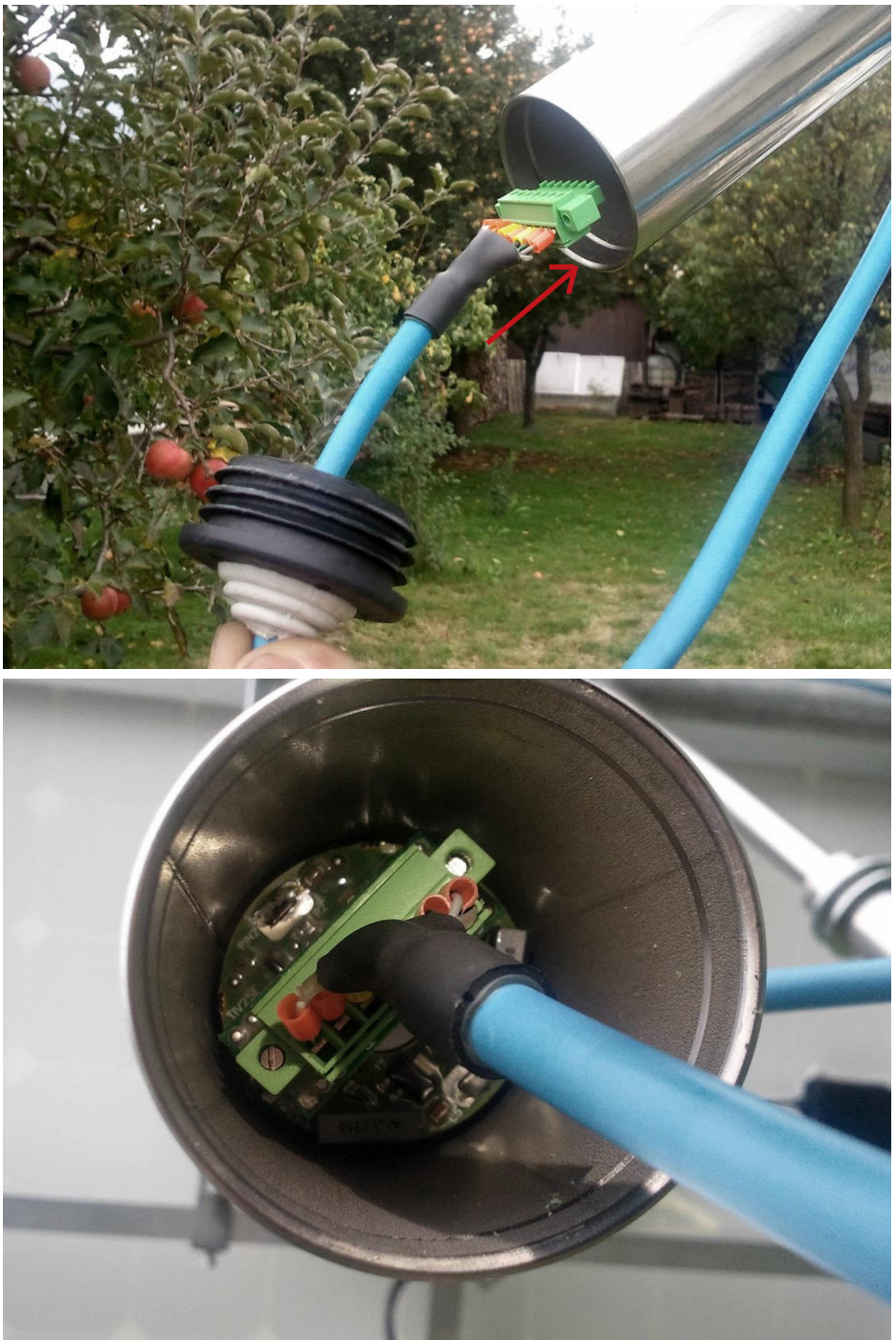

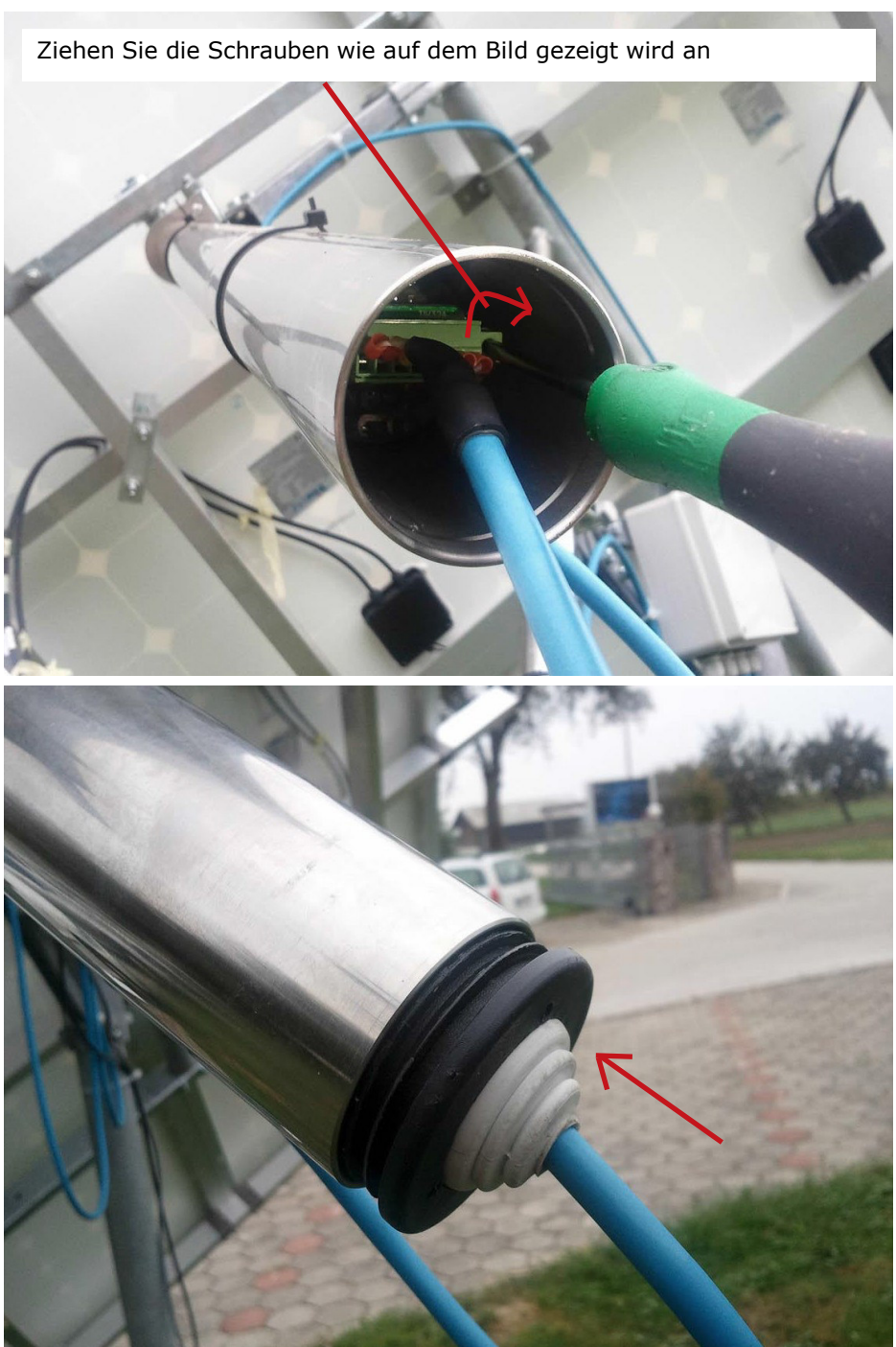

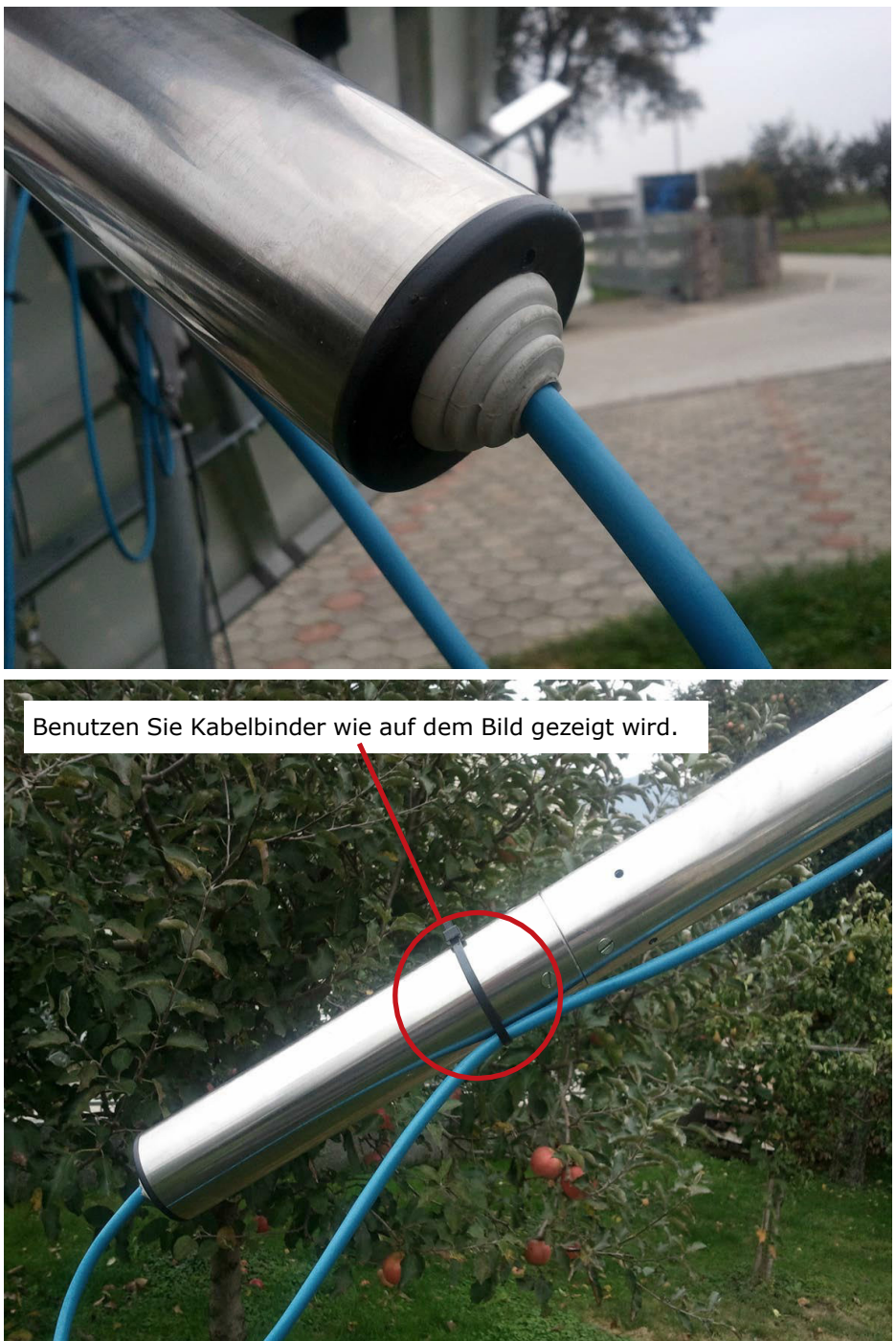

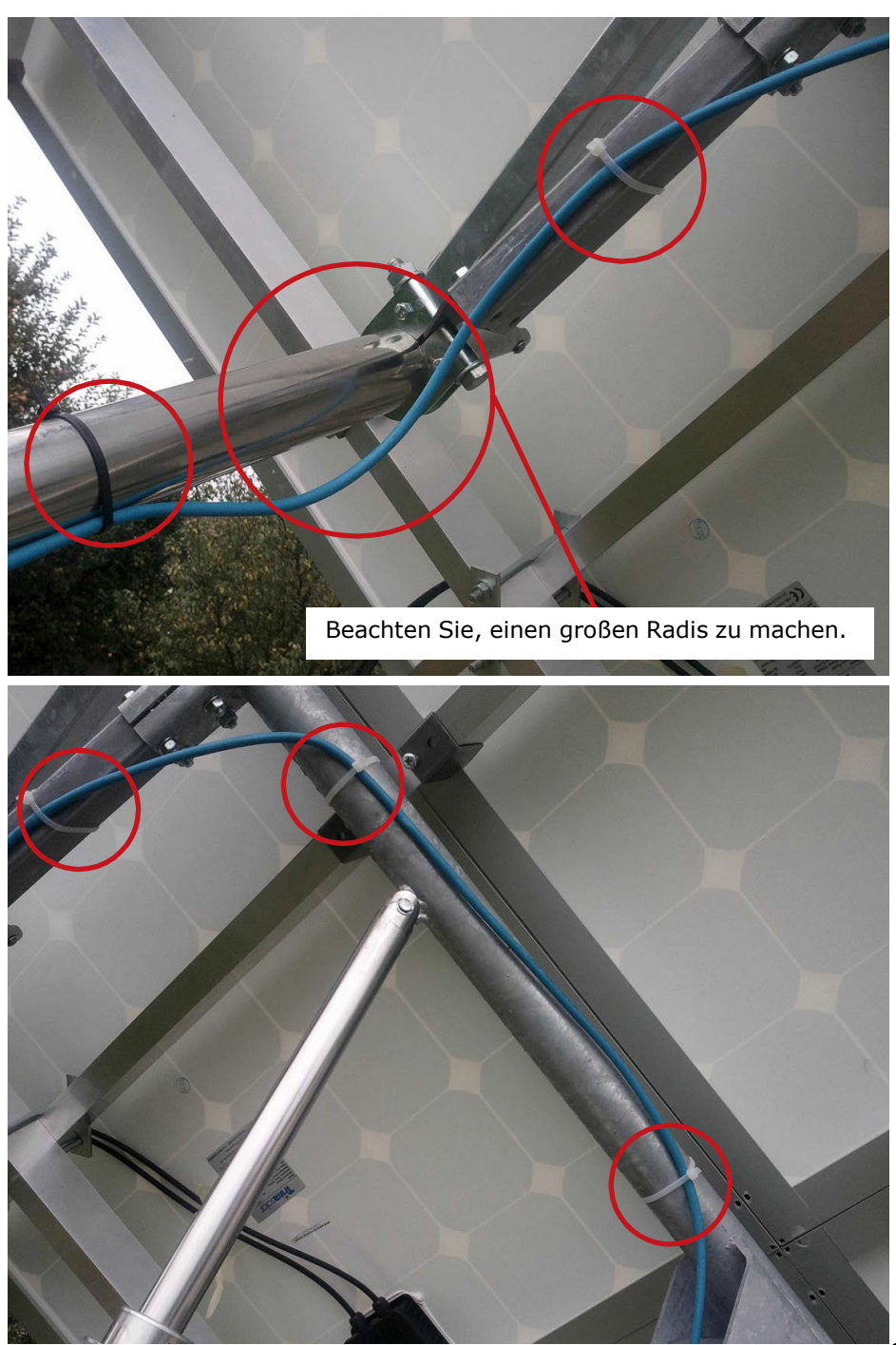

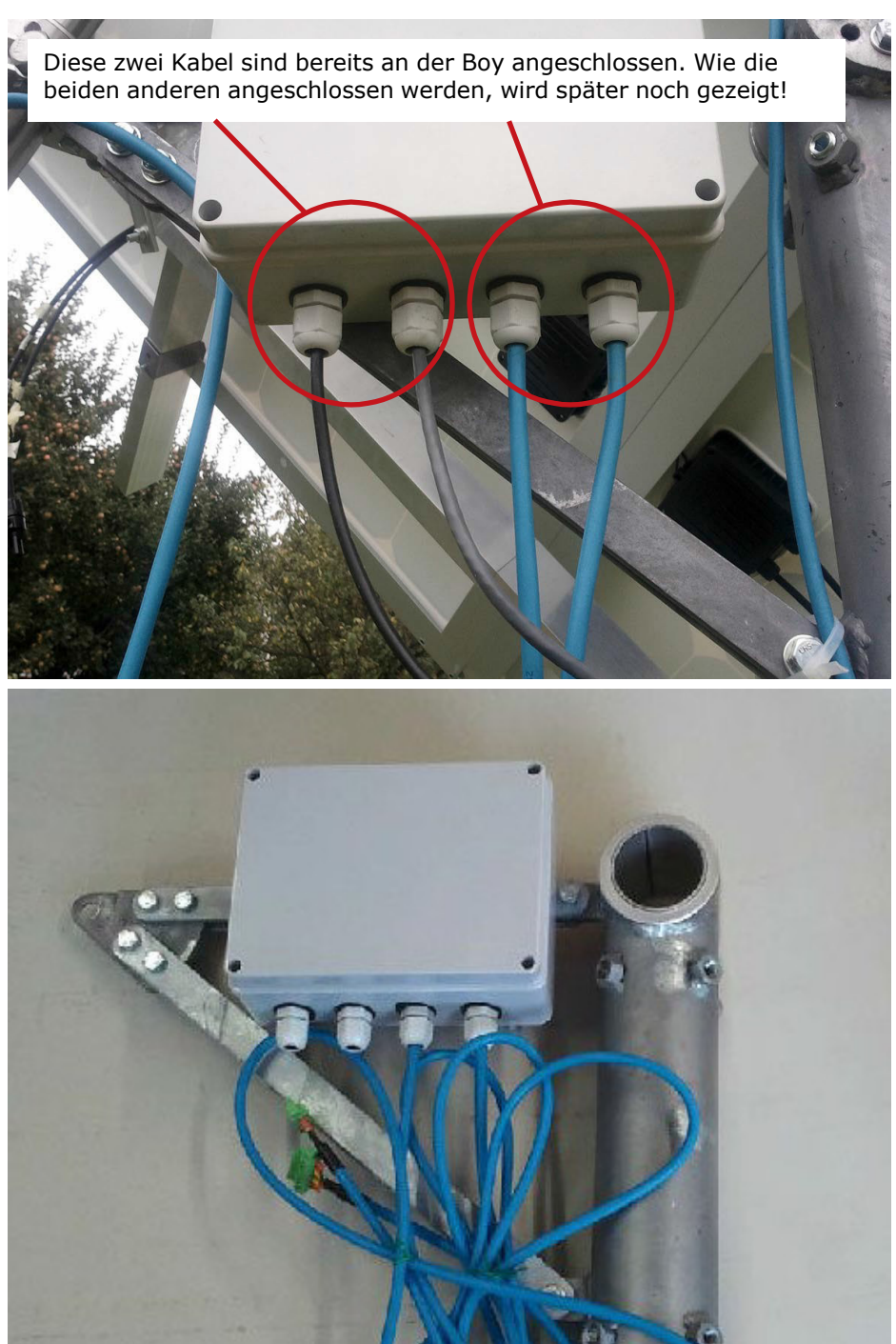

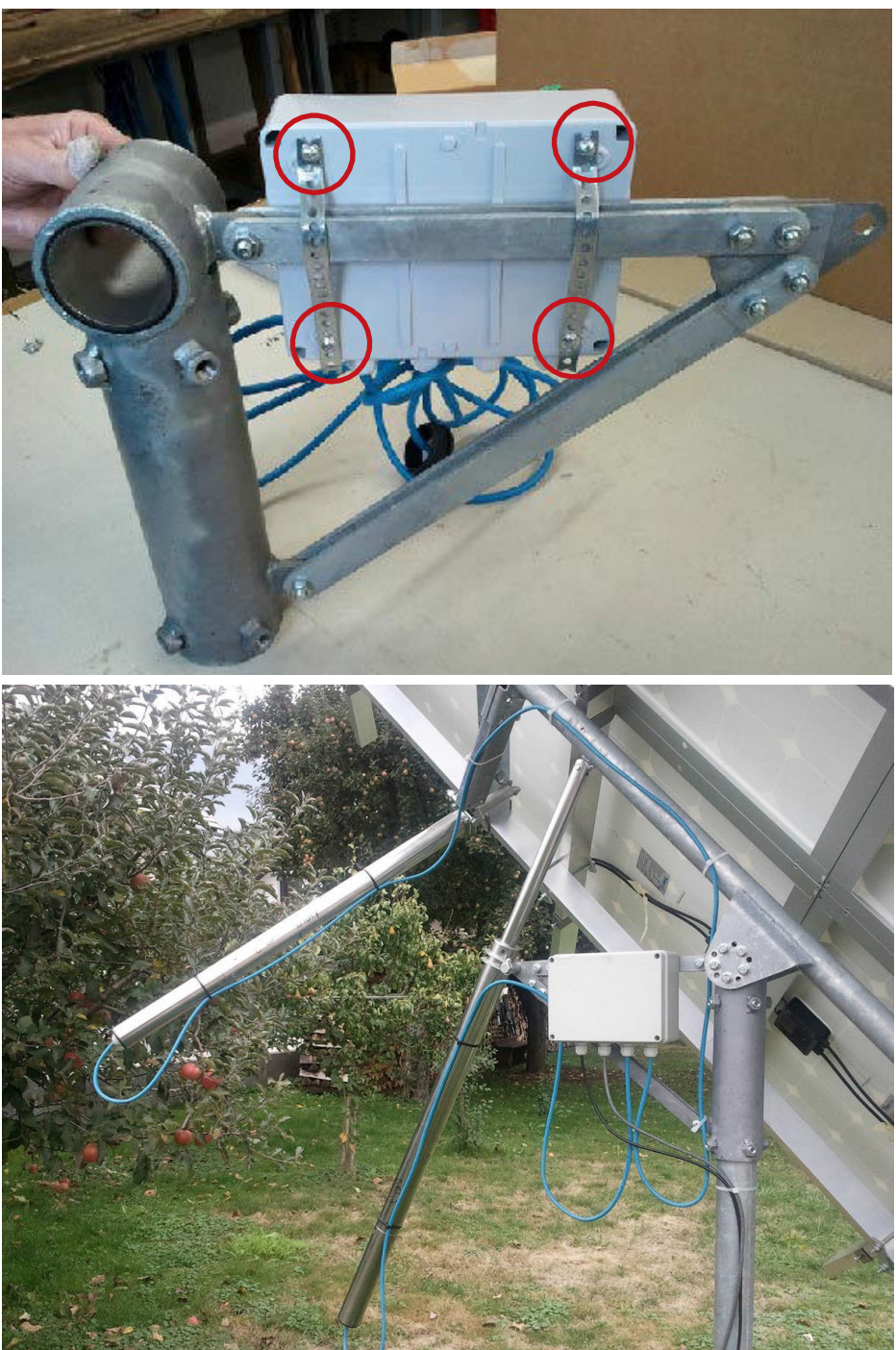

Bevor Sie die Anschlussdose verkabeln, entfernen Sie die transparente Sicherung, sodass sich der Indikator auf der Anschlussplatine ausschaltet.

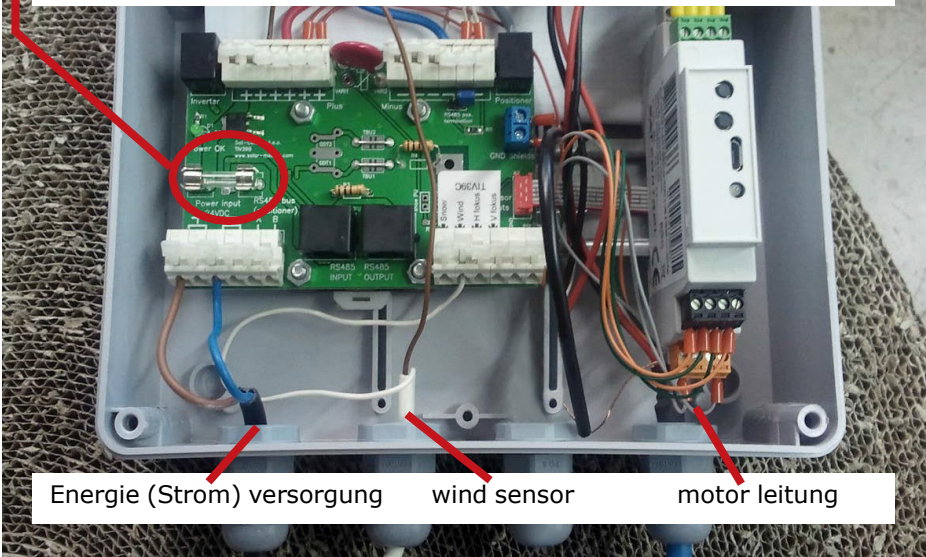

Bevor Sie die Stromverbindung anschließen, gehen Sie sicher das Plus und Minus richtig angeschlossen sind. Verbinden Sie das Plus Kabel mit dem Plus Anschluss und das Minus Kabel mit dem Minus Anschluss!

Power OK  $O6$ **85 bus** Wind **psitioner**) INPUT OUTPUT Durchsichtige Sicherung sollte nicht dort sein!!!

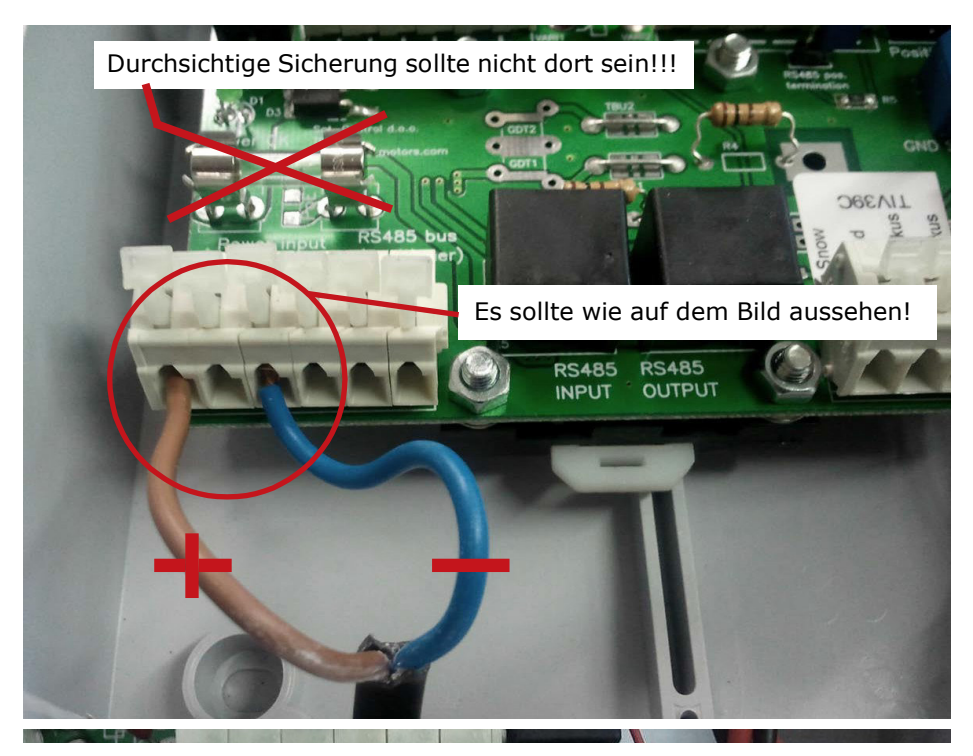

Der Wind Sensor muss mit dem Wind Sensor Anschluss verbunden warden.

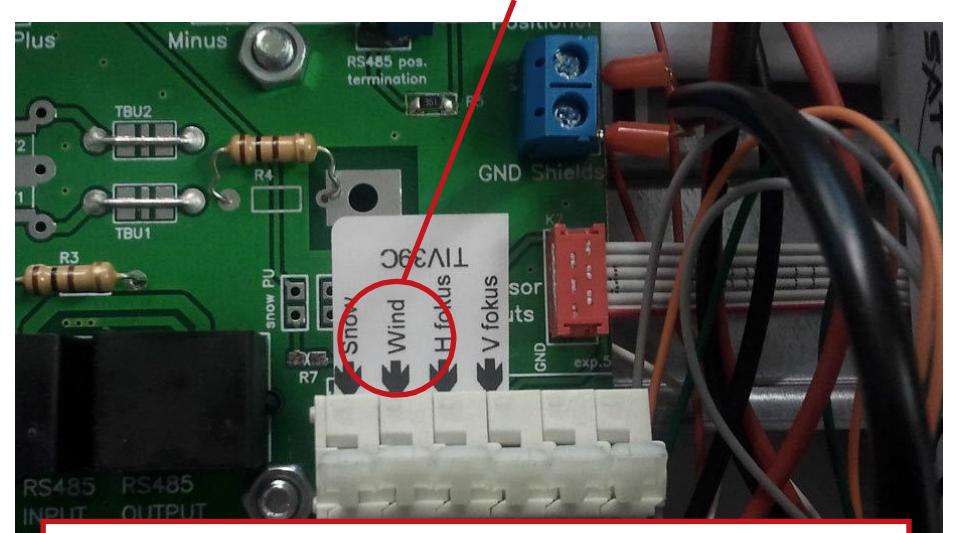

Im Falle dass Sie additionaly kaufte Windsensor dann, Sie weiße Leitung im Windterminal verbinden.

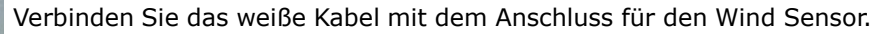

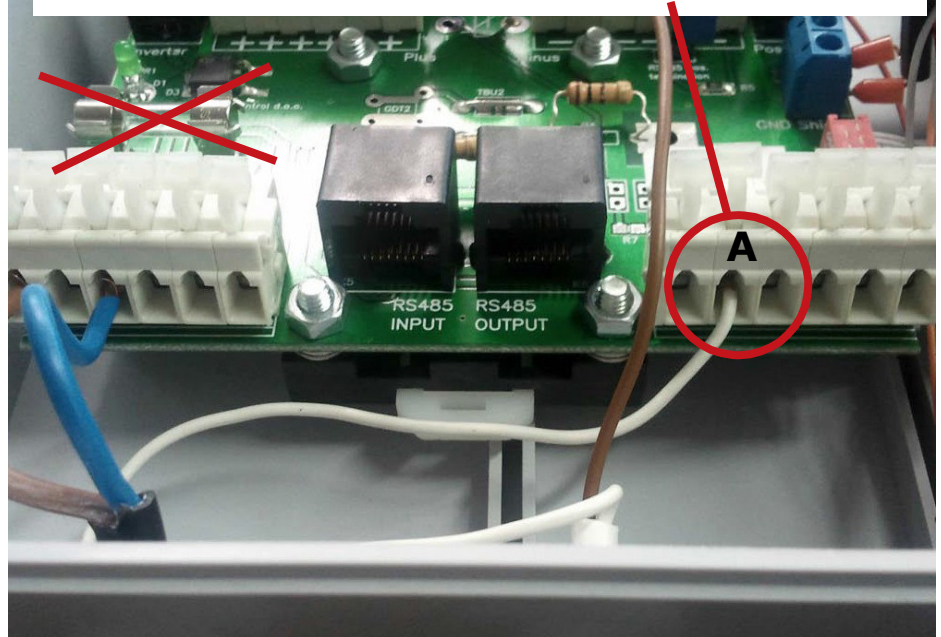

Verbunden Sie das braune Kabel mit dem Plus Pol, wie Sie auf dem Bildd sehen können.

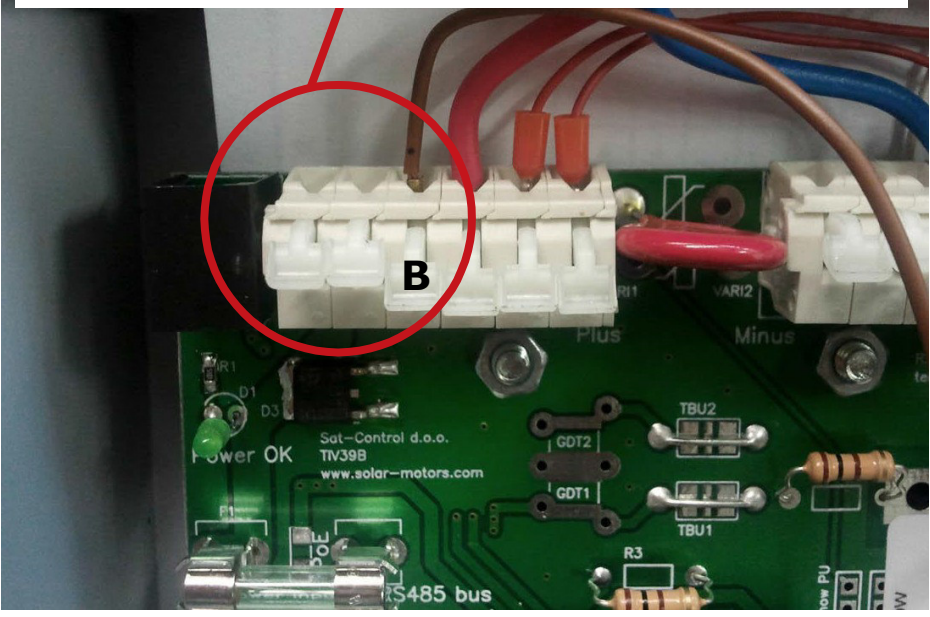

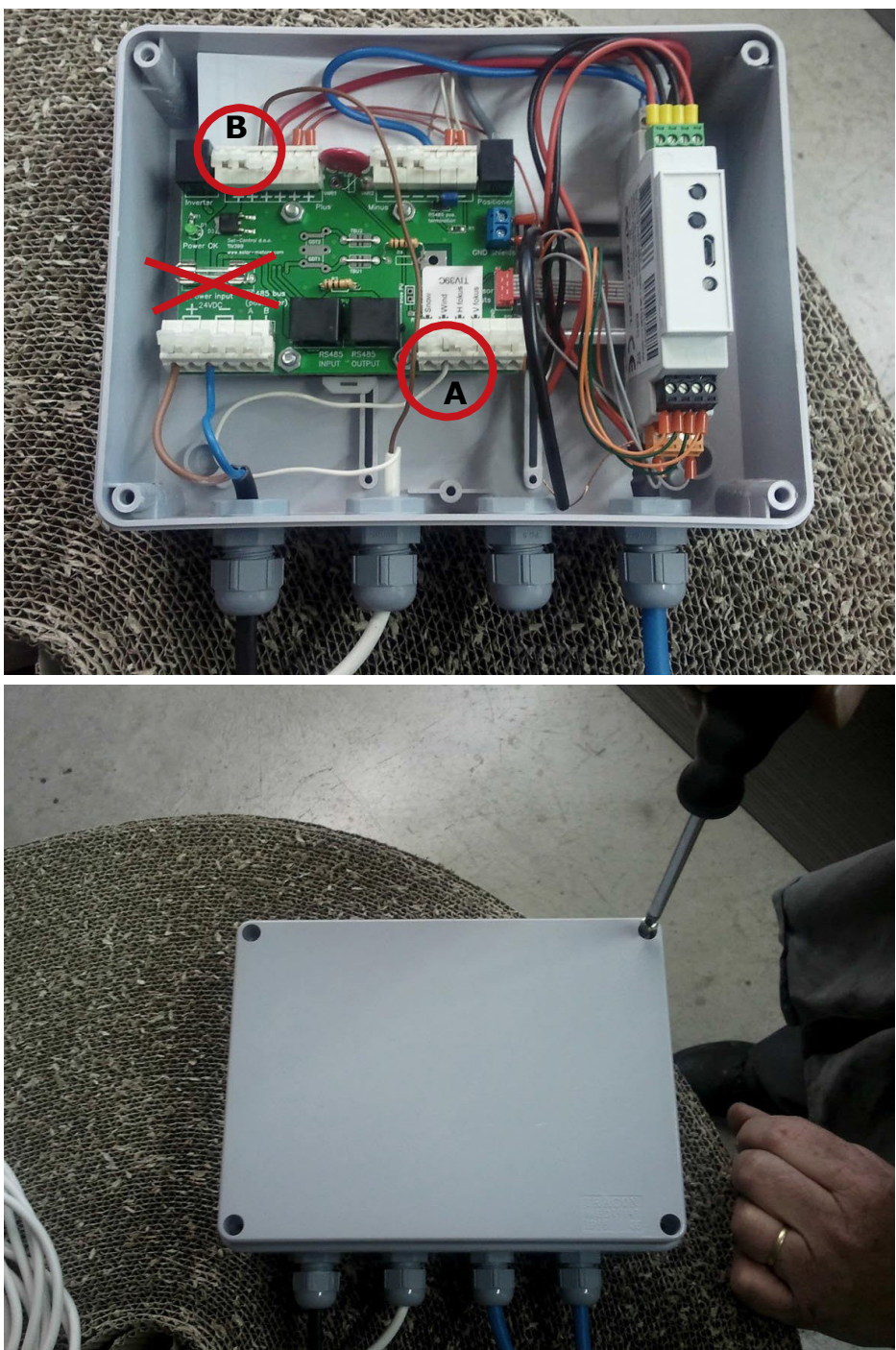

## **Erste Verbindung Ihres Trackers mit Ihrem PC über USB-Treiber Installation.**

• Befor Sie die Verbindung über ein USB-Kabel herstellen, starten Sie die VCPDriver\_V1.1\_Setup.exe Datei, welche Sie in dem Archiv finden können. Klicken Sie auf >>Next<< und dann auf >>Finish<<. Beachten Sie, dass Sie diese Datei als Administrator ausführen müssen um den Treiber zu installieren.

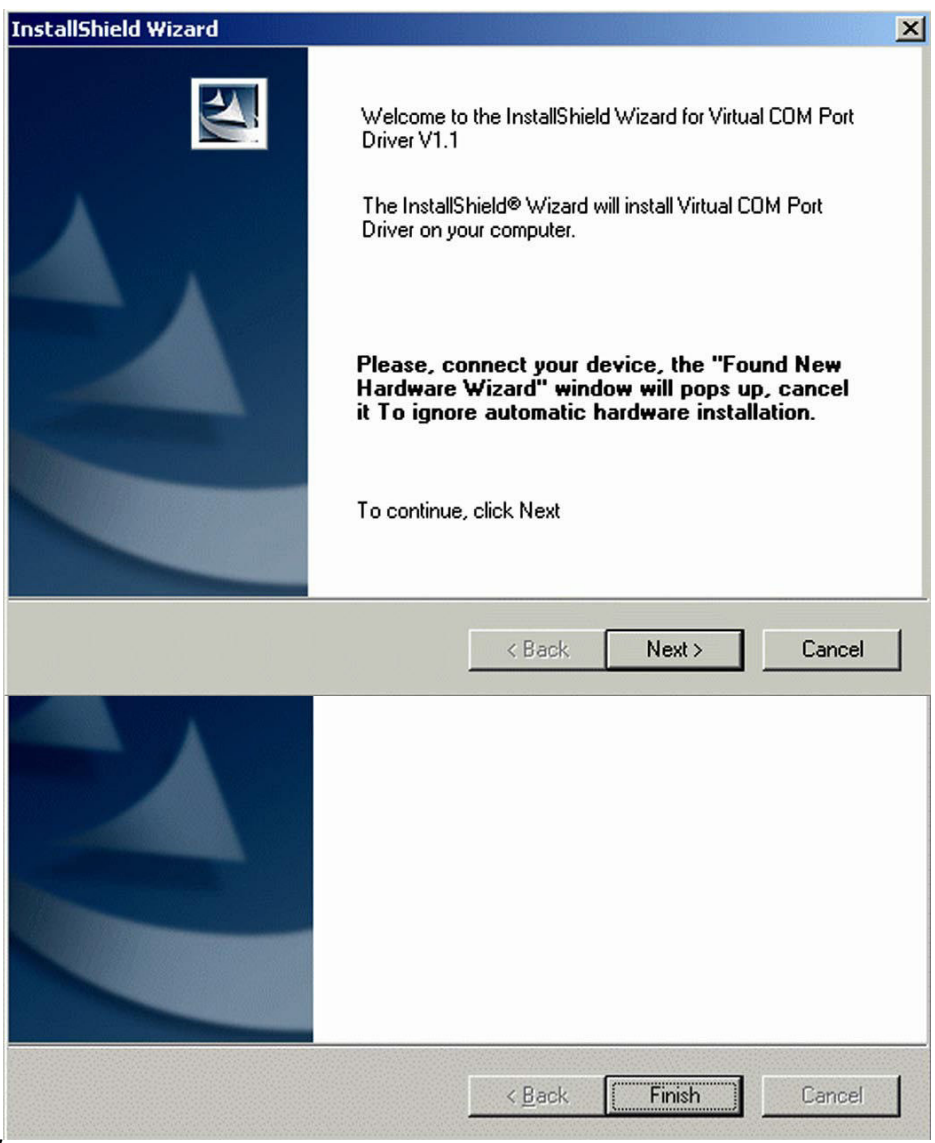

• Verbinden Sie nun Ihren PC mit dem Tracker, benutzen Sie dafür das beiliegende USB-Kabel. Benutzen Sie dafür einen USB-Anschluss an Ihrem Computer.

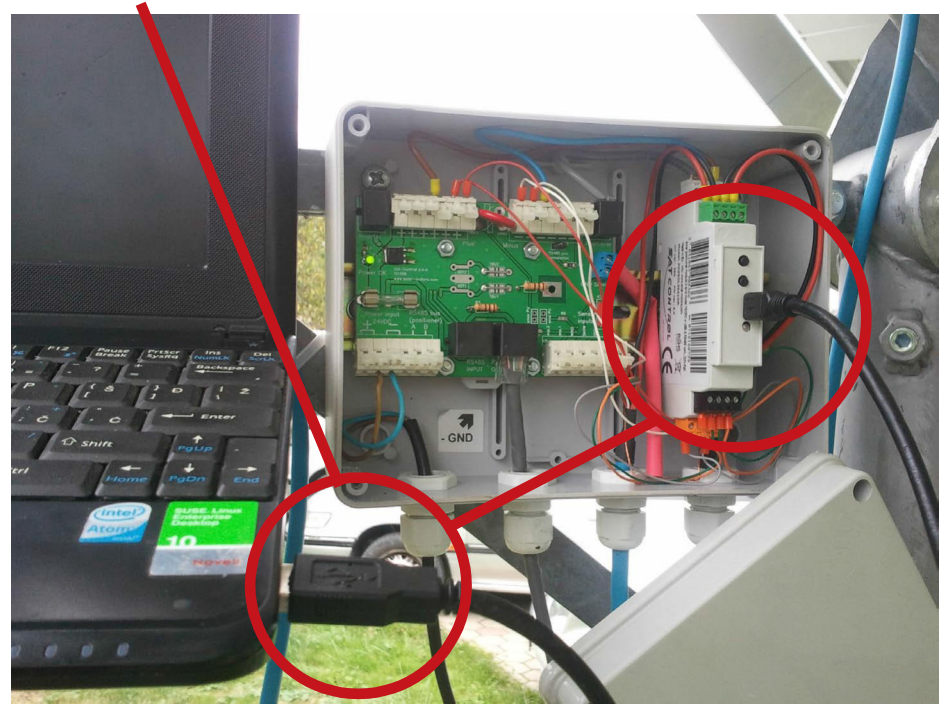

• Der PC benötigt nun die vorher abgeschlossene Treiber Installation.

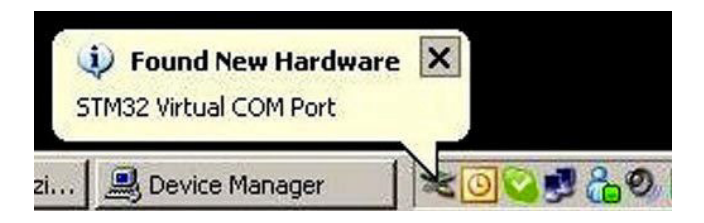

• Wenn das nächste Fenster sich öffnet, klicken Sie auf No, not this time und dann auf Install the software automatically

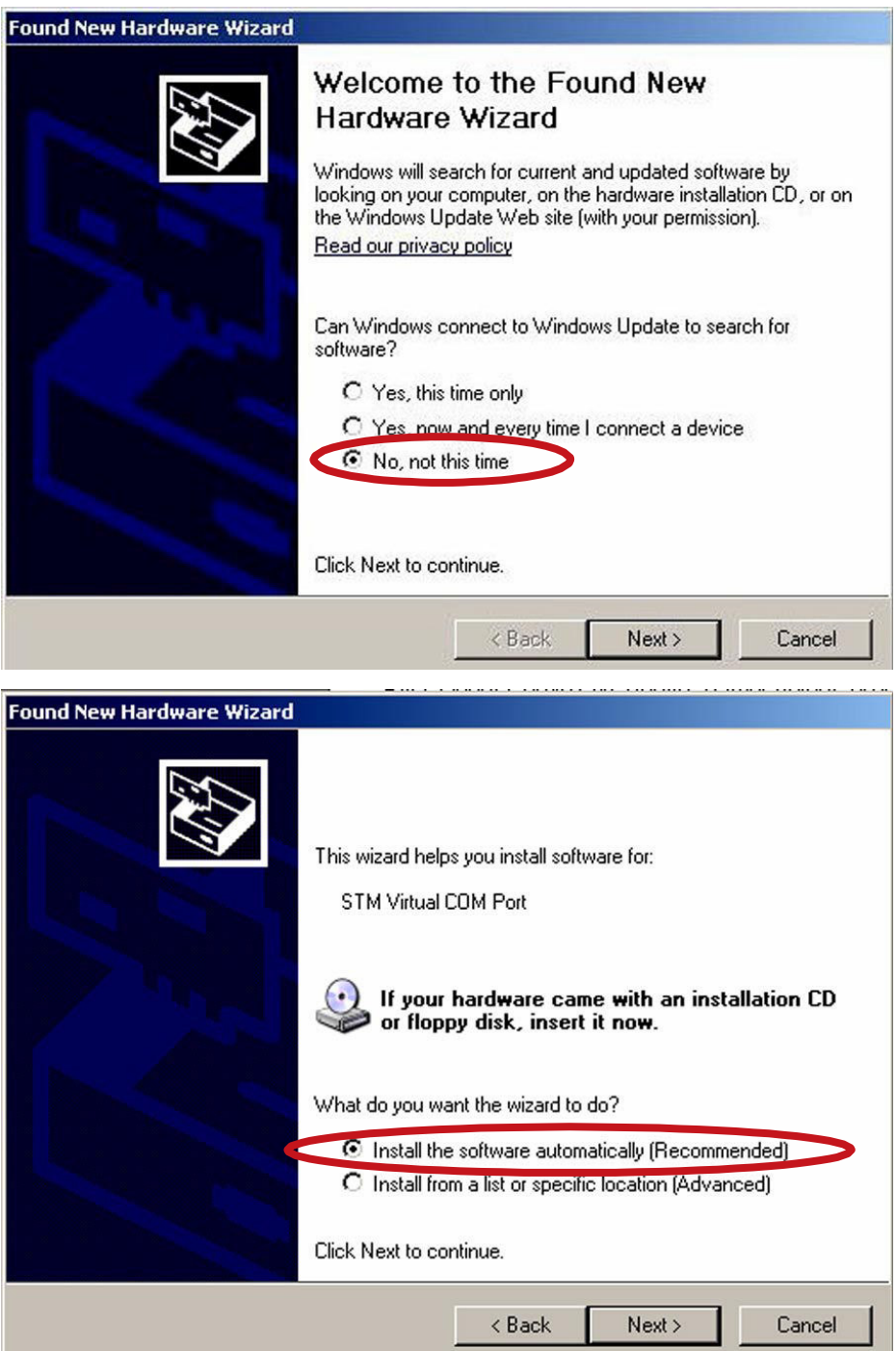

• Wenn nun das nächste Fenster sich öffnet, klicken Sie auf Continue Anyway und am Ende auf Finish

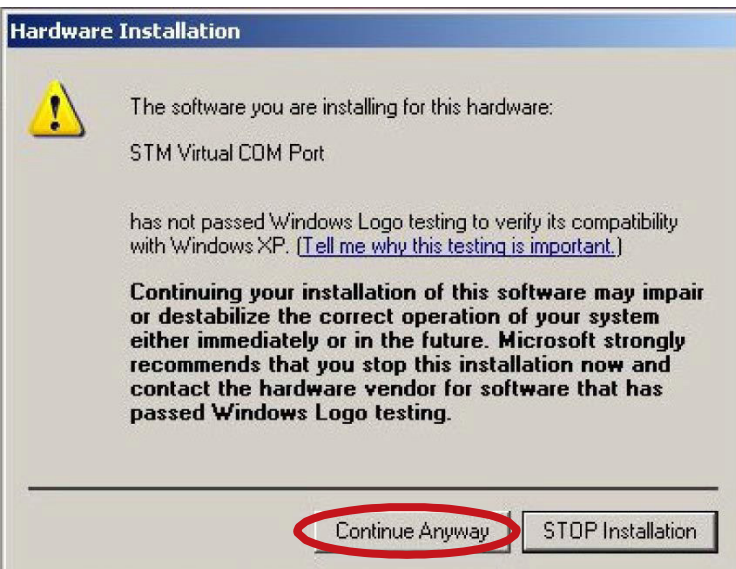

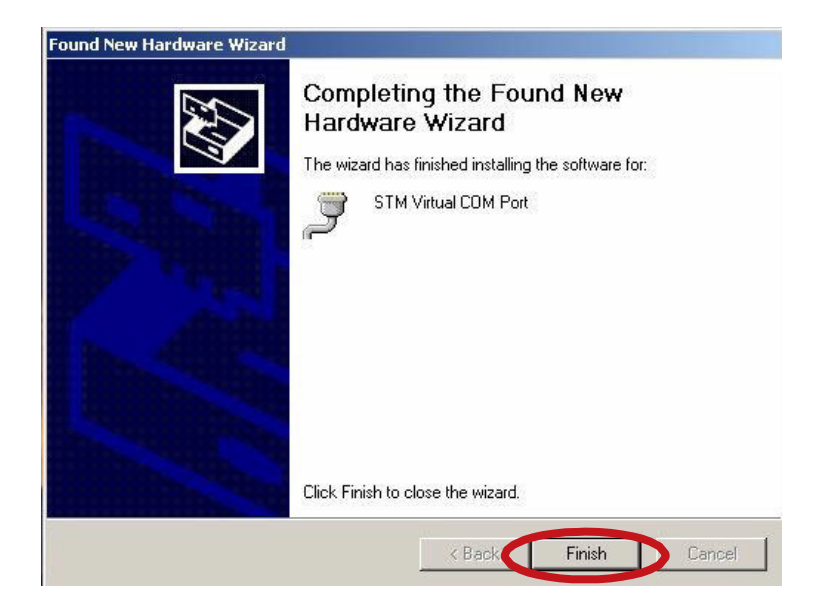

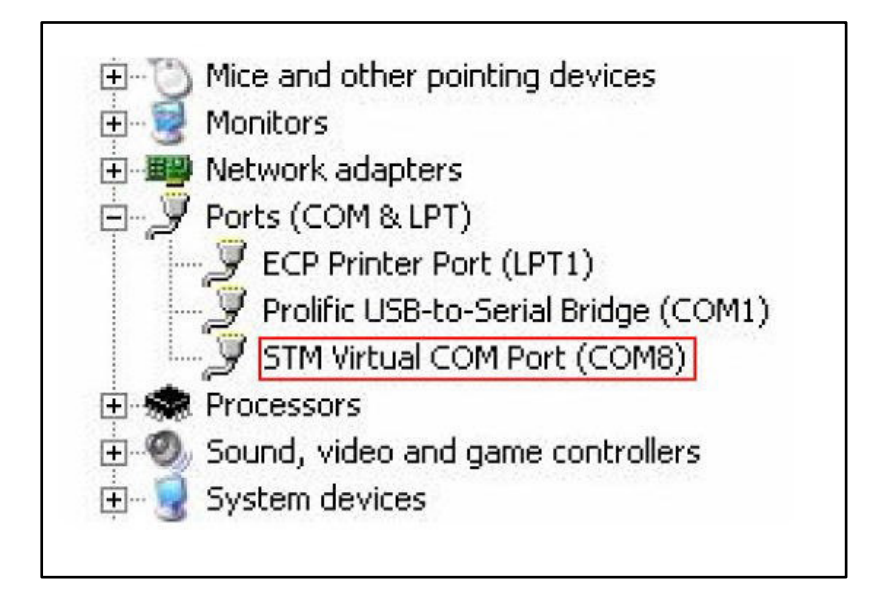

• Notieren Sie sich den COM port. Sie werden diesen Benötigen um Ihren Tracker mit Helios Analytics zu verbinden.

## **Wie stelle ich Helios Analytics ein**

Starten Sie die Helios Analytics.exe aus dem Helios Analytics Ordner.

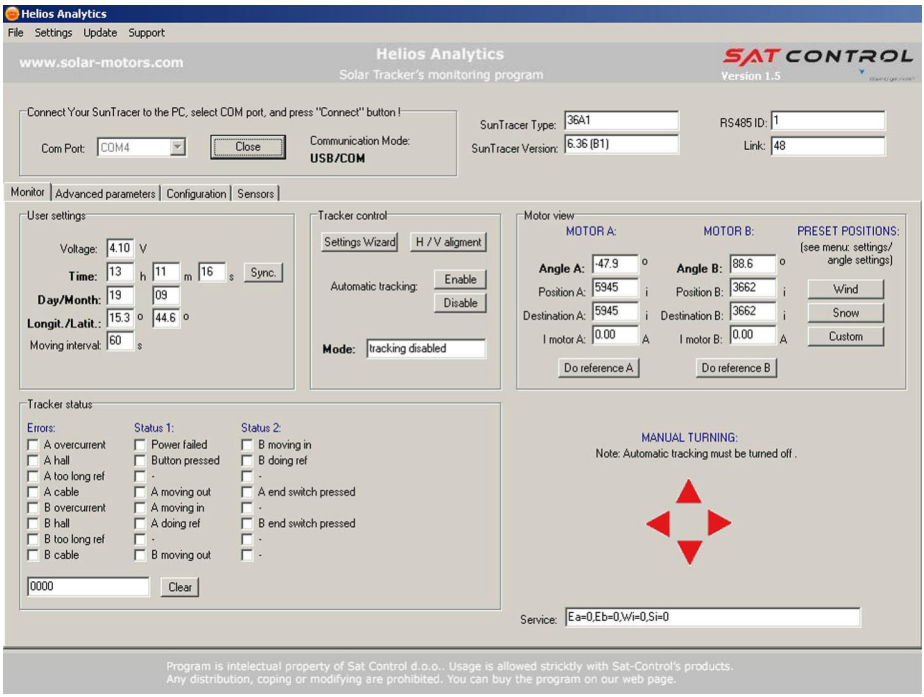

1. Wählen Sie nun den COM Port und drücken Sie dann auf den "Open" Button.

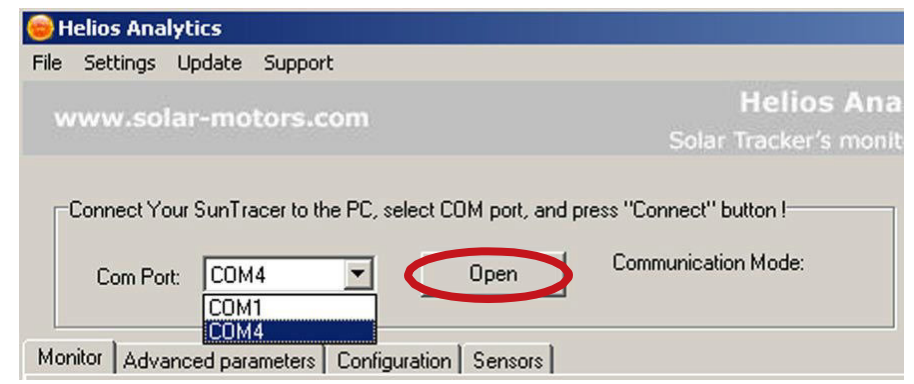

**Beachten Sie: Sie müssen den USB (VCP) Treiber installiert haben.**

2. Nun können Sie den "Communication Mode" und die "Link number welche steigt" einsehen.

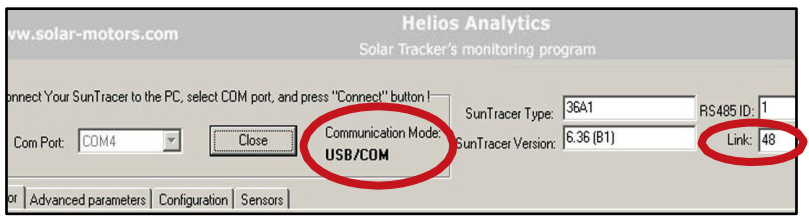

3. Deaktivieren (Disable) Sie die Tracker-Kontrolle und drücken Sie den "OK" Butten.

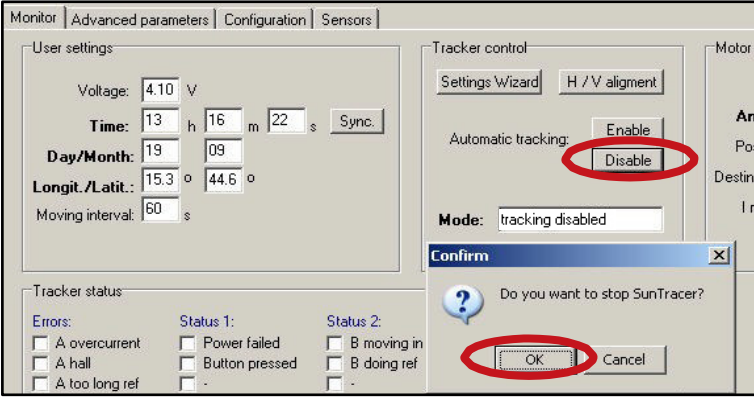

4. Klicken Sie den "Setting Wizard" Button und dann den "OK" Button.

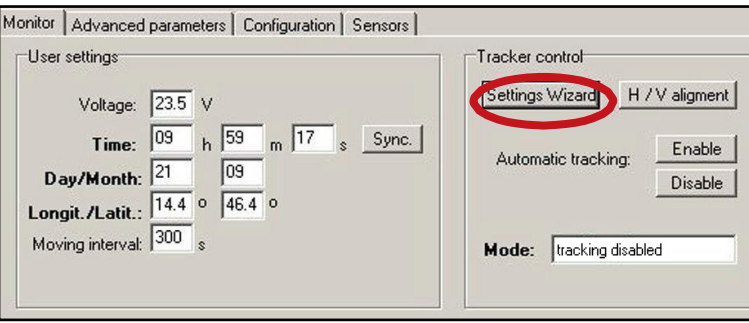

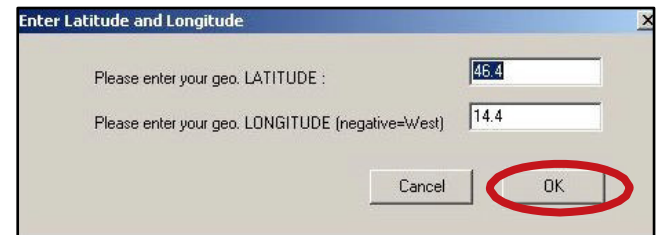

5. Einstellung des Referenzpunktes.

**WARNUNG:** Bevor Sie mit diesem Schritt beginnen, stellen Sie sicher das alle Verbinder, Kabel und Schrauben in der Anschlussdose und am Moter angeschlossen und festgezogen sind! Falls dies nicht der Fall ist, können alle weiteren Schritte zu ernsthaften Schäden am Nachführungssystem führen!

Stecken Sie die transparente Sicherung wieder in den vorgesehen Platz, sodass der Indikator auf der Anschlussplatine sich wieder einschaltet.

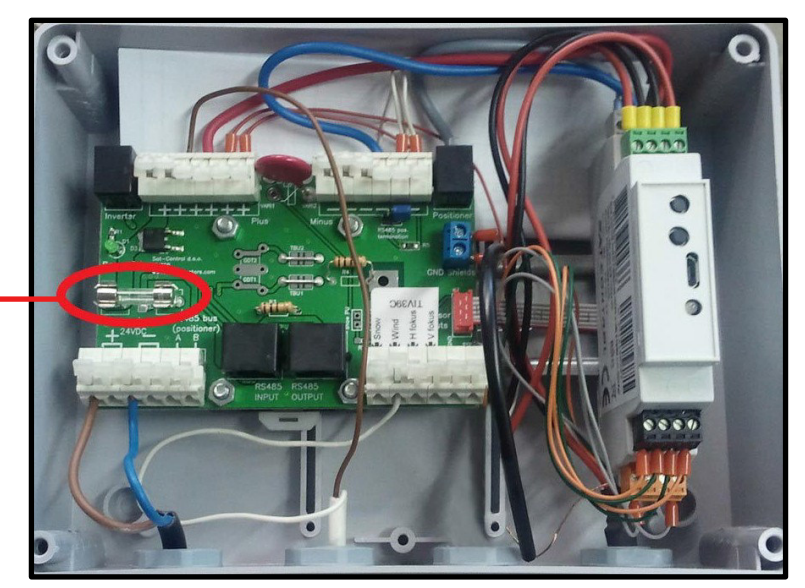

Klicken Sie auf "Do reference A" und bestätigen Sie. Wenn der Motor A stoppt klicken Sie auf "Do reference B". Sie können nun fortfahren wenn beide Motoren gestoppt haben und Ihre Position dieselbe ist wie unter den Parametern "min range A" und min range B" unter dem Register "Advanced parameters".

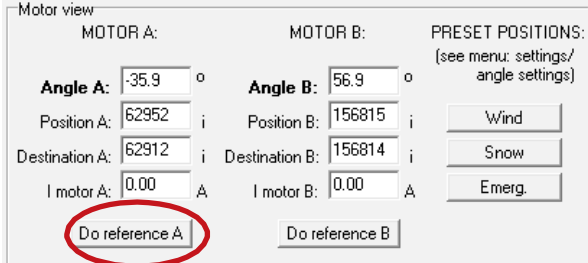

**Wichtiger Hinweis:** Der Motor fährt zuerst voll in und geht dann wieder auf die Position "min range A/B". Prüfen Sie nun bitte ob die Position des Motors "0" ist (oder überprüfen Sie "min range A/B" falls die position nicht gleich "0" ist) wenn der Motor gestoppt hat. Wenn es in diesem Fall nicht "0" ist, kontaktieren Sie uns bitte.

Für weitere Informationen, siehe bitte Helios Analytics Bedienungsanleitung.

6. Klicken Sie die "H/V aligment" Taste und dann auf "OK".

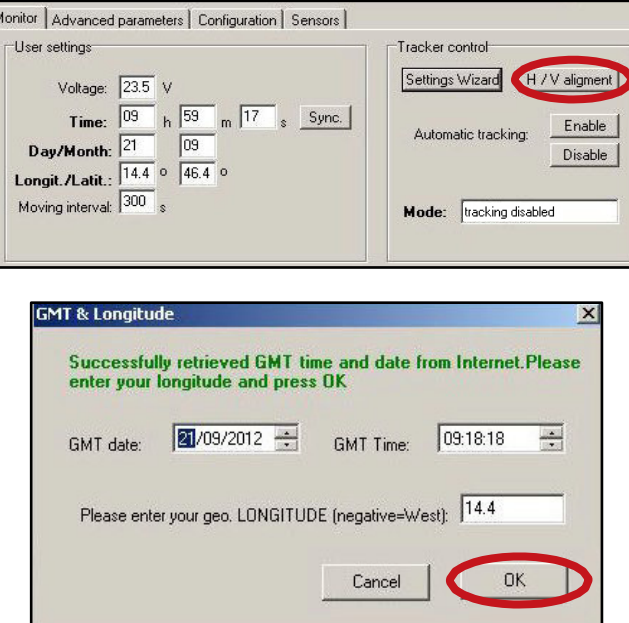

**Beachten Sie: Falls Sich nichts geändert hat, klicken Sie auf den "Cear" Button.**

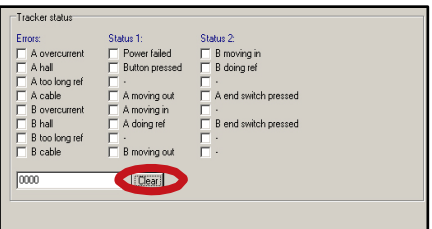

H/V aligment: Justiert die Motore zu der totalen Horizontalen Position.

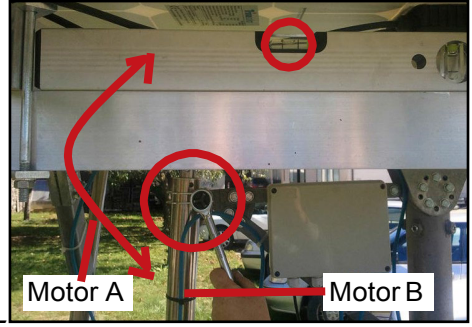

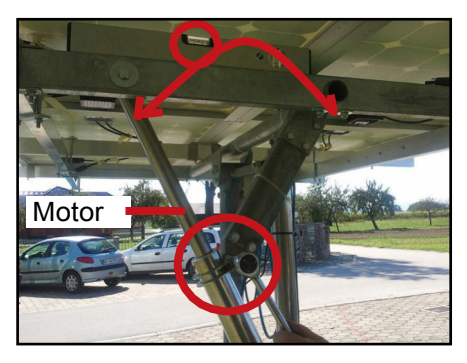

7. Aktivieren Sie die automatische Verfolgung und drücken Sie "OK" Button.

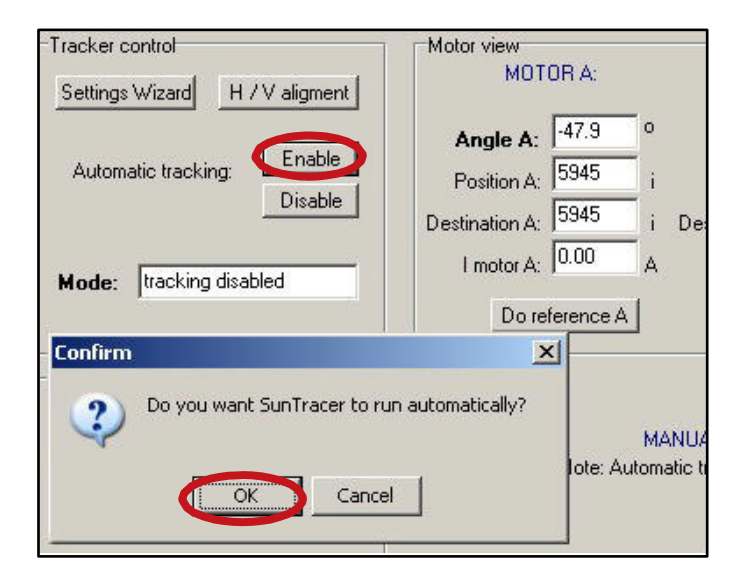

In dem Mode-Feld werden Sie die Worte "tracking ok" sehen.

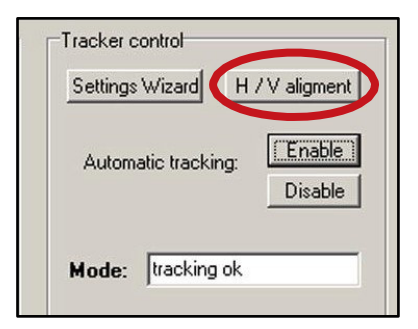

8. Drücken Sie den "Close" Button

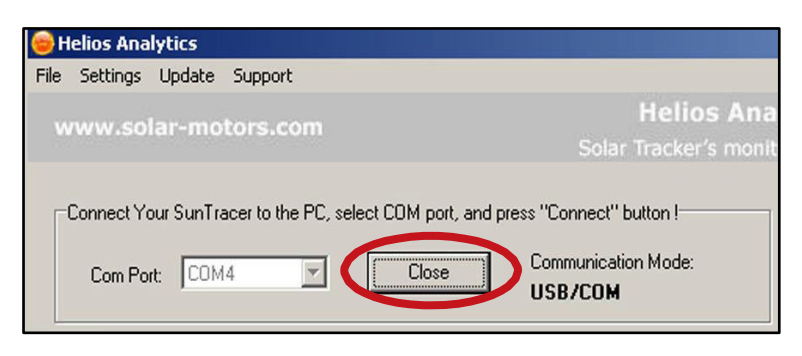